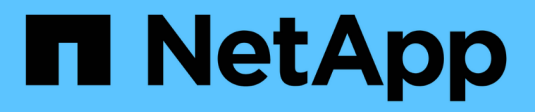

## **Erweitern Sie Ihr Raster**

StorageGRID 11.5

NetApp April 11, 2024

This PDF was generated from https://docs.netapp.com/de-de/storagegrid-115/expand/guidelines-foradding-object-capacity.html on April 11, 2024. Always check docs.netapp.com for the latest.

# **Inhalt**

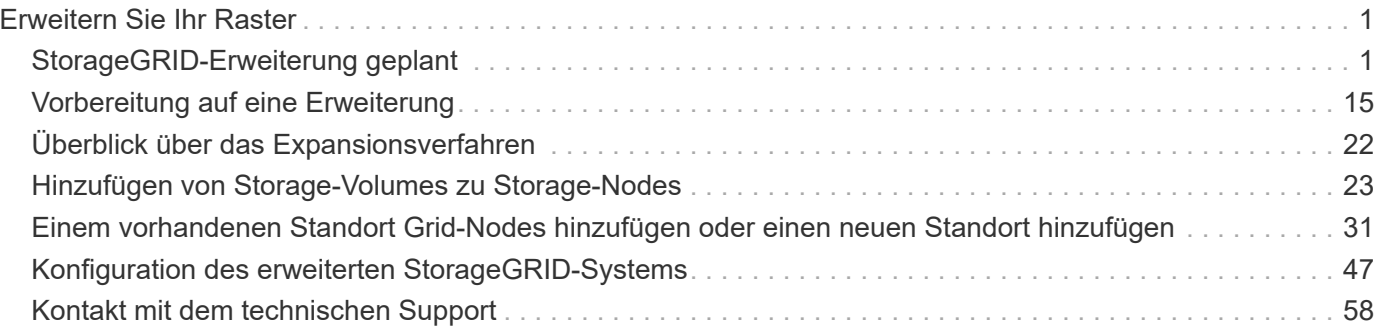

# <span id="page-2-0"></span>**Erweitern Sie Ihr Raster**

Erfahren Sie, wie Sie ein StorageGRID System ohne Unterbrechung des Systembetriebs erweitern können.

- ["StorageGRID-Erweiterung geplant"](#page-2-1)
- ["Vorbereitung auf eine Erweiterung"](#page-16-0)
- ["Überblick über das Expansionsverfahren"](#page-23-0)
- ["Hinzufügen von Storage-Volumes zu Storage-Nodes"](#page-24-0)
- ["Einem vorhandenen Standort Grid-Nodes hinzufügen oder einen neuen Standort hinzufügen"](#page-32-0)
- ["Konfiguration des erweiterten StorageGRID-Systems"](#page-48-0)
- ["Kontakt mit dem technischen Support"](#page-59-0)

## <span id="page-2-1"></span>**StorageGRID-Erweiterung geplant**

StorageGRID lässt sich erweitern, um die Storage-Kapazität zu erhöhen, Metadaten hinzuzufügen, Redundanz oder neue Funktionen hinzuzufügen oder einen neuen Standort hinzuzufügen. Die Anzahl, der Typ und der Standort der Nodes, die Sie hinzufügen müssen, hängt vom Grund der Erweiterung ab.

- ["Erweiterung der Storage-Kapazität"](#page-2-2)
- ["Hinzufügen von Metadaten-Kapazität"](#page-13-0)
- ["Grid-Nodes werden hinzugefügt, um Funktionen zu Ihrem System hinzuzufügen"](#page-15-0)
- ["Hinzufügen eines neuen Standorts"](#page-15-1)

## <span id="page-2-2"></span>**Erweiterung der Storage-Kapazität**

Wenn vorhandene Storage-Nodes voll werden, müssen Sie die Storage-Kapazität Ihres StorageGRID Systems erhöhen.

Um die Storage-Kapazität zu erhöhen, müssen Kunden zunächst verstehen, wo die Daten aktuell gespeichert sind, und dann alle erforderlichen Kapazitäten erweitern. Wenn Sie beispielsweise derzeit Kopien von Objektdaten an mehreren Standorten speichern, muss die Storage-Kapazität jedes Standorts erhöht werden.

- ["Richtlinien zum Hinzufügen von Objektkapazität"](#page-2-3)
- ["Hinzufügen von Speicherkapazität für replizierte Objekte"](#page-4-0)
- ["Hinzufügen von Storage-Kapazität für Objekte mit Erasure-Coding-Verfahren"](#page-5-0)
- ["Überlegungen zur Lastverteilung bei Daten, die mit Erasure Coding versehen sind"](#page-9-0)

## <span id="page-2-3"></span>**Richtlinien zum Hinzufügen von Objektkapazität**

Sie können die Objekt-Storage-Kapazität Ihres StorageGRID Systems erweitern, indem Sie vorhandenen Storage-Nodes Storage-Volumes hinzufügen oder vorhandenen Standorten neue Storage-Nodes hinzufügen. Storage-Kapazität muss so hinzugefügt werden, dass sie den Anforderungen Ihrer Information Lifecycle Management (ILM)-

## Richtlinie entspricht.

### **Richtlinien für das Hinzufügen von Storage Volumes**

Lesen Sie vor dem Hinzufügen von Storage-Volumes zu vorhandenen Storage-Nodes die folgenden Richtlinien und Einschränkungen:

- Sie müssen Ihre aktuellen ILM-Regeln prüfen, um festzustellen, wo und wann Storage-Volumes hinzugefügt werden müssen, um die Storage-Kapazität für replizierte oder Erasure-codierte Objekte zu erhöhen. Weitere Informationen finden Sie in den Anweisungen zum Verwalten von Objekten mit Information Lifecycle Management.
- Die Metadatenkapazität des Systems kann nicht durch Hinzufügen von Storage-Volumes erhöht werden, da Objektmetadaten nur auf Volume 0 gespeichert werden.
- Jeder softwarebasierte Storage Node kann maximal 16 Storage Volumes unterstützen. Wenn Sie darüber hinaus Kapazität hinzufügen möchten, müssen Sie neue Storage-Nodes hinzufügen.
- Sie können jeder SG6060 Appliance ein oder zwei Erweiterungs-Shelfs hinzufügen. Mit jedem Erweiterungs-Shelf werden 16 Storage-Volumes hinzugefügt. Mit beiden installierten Erweiterungs-Shelfs kann das SG6060 insgesamt 48 Storage Volumes unterstützen.
- Sie können keine Speicher-Volumes zu einer anderen Speicher-Appliance hinzufügen.
- Sie können die Größe eines vorhandenen Speichervolumens nicht erhöhen.
- Sie können Storage-Volumes nicht gleichzeitig einem Storage-Node hinzufügen, wenn Sie ein System-Upgrade, Recovery-Vorgang oder eine andere Erweiterung durchführen.

Nachdem Sie sich entschieden haben, Storage Volumes hinzuzufügen und festgestellt haben, welche Storage Nodes Sie erweitern müssen, um Ihre ILM-Richtlinie zu erfüllen, befolgen Sie die Anweisungen für Ihren Storage Node-Typ:

• Informationen zum Hinzufügen von Erweiterungs-Shelfs zu einer SG6060-Speicher-Appliance finden Sie in den Anweisungen zur Installation und Wartung der SG6000-Appliance.

### ["SG6000 Storage-Appliances"](https://docs.netapp.com/de-de/storagegrid-115/sg6000/index.html)

• Befolgen Sie die Anweisungen zum Hinzufügen von Storage-Volumes zu Storage-Nodes, um einen softwarebasierten Node zu erhalten.

### ["Hinzufügen von Storage-Volumes zu Storage-Nodes"](#page-24-0)

### **Richtlinien zum Hinzufügen von Speicherknoten**

Lesen Sie vor dem Hinzufügen von Speicherknoten zu vorhandenen Standorten die folgenden Richtlinien und Einschränkungen durch:

- Sie müssen Ihre aktuellen ILM-Regeln prüfen, um festzustellen, wo und wann Storage-Nodes hinzugefügt werden müssen, um den Storage für replizierte oder Erasure-codierte Objekte zu erhöhen.
- Sie sollten nicht mehr als 10 Speicherknoten in einem einzigen Erweiterungsverfahren hinzufügen.
- Sie können Speicherknoten zu mehr als einem Standort in einem einzigen Erweiterungsverfahren hinzufügen.
- Sie können Storage-Nodes und andere Node-Typen in einem einzigen Erweiterungsverfahren hinzufügen.
- Bevor Sie mit dem Erweiterungsvorgang beginnen, müssen Sie bestätigen, dass alle Datenreparaturvorgänge, die im Rahmen einer Wiederherstellung durchgeführt werden, abgeschlossen

sind. Siehe die Schritte zum Überprüfen von Datenreparaturjobs in den Anweisungen für Wiederherstellung und Wartung.

• Wenn Sie Storage-Nodes vor oder nach einer Erweiterung entfernen müssen, sollten Sie nicht mehr als 10 Storage-Nodes in einem einzigen Dekommissions-Node-Verfahren außer Betrieb nehmen.

### **Richtlinien für den ADC-Service auf Speicherknoten**

Beim Konfigurieren der Erweiterung müssen Sie festlegen, ob der Dienst Administrative Domain Controller (ADC) auf jedem neuen Speicherknoten enthalten soll. Der ADC-Dienst verfolgt den Standort und die Verfügbarkeit von Grid-Services.

• Das StorageGRID System erfordert, dass an jedem Standort und zu jeder Zeit ein Quorum von ADC-Services verfügbar ist.

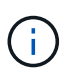

Erfahren Sie mehr über das ADC-Quorum in den Anweisungen zur Wiederherstellung und Wartung.

- Mindestens drei Storage-Nodes an jedem Standort müssen den ADC-Service enthalten.
- Es wird nicht empfohlen, jedem Speicherknoten den ADC-Dienst hinzuzufügen. Die Einbeziehung von zu vielen ADC-Services kann zu Verlangsamungen führen, da die Kommunikation zwischen den Knoten größer ist.
- Ein einzelnes Grid sollte nicht mehr als 48 Storage-Nodes mit dem ADC-Dienst aufweisen. Dies entspricht 16 Standorten mit drei ADC-Diensten an jedem Standort.
- Wenn Sie im Allgemeinen die Einstellung **ADC-Dienst** für einen neuen Knoten auswählen, sollten Sie **automatisch** wählen. Wählen Sie **Ja** nur aus, wenn der neue Knoten einen anderen Speicherknoten ersetzt, der den ADC-Dienst enthält. Da ein Storage-Node nicht stillgelegt werden kann, wenn zu wenige ADC-Dienste verbleiben, wird sichergestellt, dass ein neuer ADC-Service verfügbar ist, bevor der alte Service entfernt wird.
- Der ADC-Dienst kann nicht einem Node hinzugefügt werden, nachdem er bereitgestellt wurde.

### **Verwandte Informationen**

["Objektmanagement mit ILM"](https://docs.netapp.com/de-de/storagegrid-115/ilm/index.html)

["SG6000 Storage-Appliances"](https://docs.netapp.com/de-de/storagegrid-115/sg6000/index.html)

["Hinzufügen von Storage-Volumes zu Storage-Nodes"](#page-24-0)

["Verwalten Sie erholen"](https://docs.netapp.com/de-de/storagegrid-115/maintain/index.html)

["Durchführung der Erweiterung"](#page-41-0)

### <span id="page-4-0"></span>**Hinzufügen von Speicherkapazität für replizierte Objekte**

Wenn die Information Lifecycle Management-Richtlinie (ILM) für Ihre Implementierung eine Regel umfasst, die replizierte Kopien von Objekten erstellt, müssen Sie berücksichtigen, wie viel Storage hinzugefügt werden muss und wo die neuen Storage Volumes oder Storage-Nodes hinzugefügt werden müssen.

Anweisungen zum Hinzufügen von zusätzlichem Storage finden Sie in den ILM-Regeln, die replizierte Kopien erstellen. Wenn ILM-Regeln zwei oder mehr Objektkopien erstellen, planen Sie das Hinzufügen von Storage

an jedem Speicherort, an dem Objektkopien erstellt werden. Wenn Sie ein Grid mit zwei Standorten und eine ILM-Regel haben, die an jedem Standort eine Objektkopie erstellt, müssen Sie jedem Standort Storage hinzufügen, um die allgemeine Objektkapazität des Grids zu erhöhen.

Aus Performance-Gründen sollten Sie versuchen, die Storage-Kapazität und die Rechenleistung über die Standorte hinweg gleichmäßig zu verteilen. In diesem Beispiel sollten Sie also jedem Standort die gleiche Anzahl an Storage-Nodes oder an jedem Standort zusätzliche Storage-Volumes hinzufügen.

Falls Sie eine komplexere ILM-Richtlinie haben, die Regeln enthält, die Objekte basierend auf Kriterien wie Bucket-Name oder Regeln, die Objektorte im Laufe der Zeit ändern, wird Ihre Analyse, wo Storage für die Erweiterung erforderlich ist, ähnlich, aber komplexer.

Wenn Sie verstehen, wie schnell die insgesamt genutzte Storage-Kapazität verbraucht wird, können Sie verstehen, wie viel Storage in der Erweiterung hinzugefügt werden muss und wann der zusätzliche Speicherplatz erforderlich ist. Mit dem Grid Manager können Sie die Storage-Kapazität überwachen und Diagramm verwenden, wie in den Anweisungen zum Monitoring und zur Fehlerbehebung von StorageGRID beschrieben.

Denken Sie bei der Planung des Zeitpunkts einer Erweiterung daran, wie lange die Beschaffung und Installation von zusätzlichem Storage dauern könnte.

### **Verwandte Informationen**

["Objektmanagement mit ILM"](https://docs.netapp.com/de-de/storagegrid-115/ilm/index.html)

### ["Monitor Fehlerbehebung"](https://docs.netapp.com/de-de/storagegrid-115/monitor/index.html)

### <span id="page-5-0"></span>**Hinzufügen von Storage-Kapazität für Objekte mit Erasure-Coding-Verfahren**

Wenn Ihre ILM-Richtlinie eine Regel zur Erstellung von Kopien zur Fehlerkorrektur enthält, müssen Sie planen, wo neuer Storage hinzugefügt werden muss und wann neuer Storage hinzugefügt werden muss. Die Menge des Hinzufügen von Speicherplatz und der Zeitpunkt der Hinzufügung können die nutzbare Speicherkapazität des Grid beeinflussen.

Der erste Schritt bei der Planung einer Storage-Erweiterung ist das untersuchen der Regeln in Ihrer ILM-Richtlinie, die Objekte mit Erasure-Coding-Verfahren erstellt. Da StorageGRID für jedes Objekt, das mit Erasure-Coding-Verfahren codiert wurde, *k+m* Fragmente erstellt und jedes Fragment auf einem anderen Storage-Node speichert, müssen Sie sicherstellen, dass mindestens *k+m* Storage-Nodes nach der Erweiterung über Platz für neue Daten mit Erasure-Code verfügen. Wenn das Erasure Coding-Profil einen Site-Loss-Schutz bietet, müssen Sie jedem Standort Storage hinzufügen.

Die Anzahl der Nodes, die Sie hinzufügen müssen, hängt auch davon ab, wie voll die vorhandenen Nodes sind, wenn Sie die Erweiterung durchführen.

### **Allgemeine Empfehlung für die Erweiterung der Storage-Kapazität für Objekte mit Erasure-Coding-Verfahren**

Wenn detaillierte Berechnungen vermieden werden sollen, können Sie zwei Storage-Nodes pro Standort hinzufügen, wenn vorhandene Storage-Nodes eine Kapazität von 70 % erreichen.

Diese allgemeine Empfehlung liefert angemessene Ergebnisse für eine Vielzahl von Erasure Coding-Schemata für Grids an einem Standort und für Grids, bei denen ein Erasure Coding-Verfahren einen Site-Loss-Schutz bietet.

Um die Faktoren, die zu dieser Empfehlung führen, besser zu verstehen oder einen genaueren Plan für Ihren Standort zu entwickeln, überprüfen Sie den nächsten Abschnitt. Wenden Sie sich an Ihren NetApp Ansprechpartner, um eine für Ihre Situation optimierte Empfehlung zu erhalten.

### **Berechnung der Anzahl der zu addierenden Erweiterungs-Speicherknoten für Objekte mit Löschungscode**

Um die Erweiterung einer Implementierung zur Speicherung von Objekten, die mit Erasure-Coding-Verfahren codiert wurden, zu optimieren, müssen Sie viele Faktoren berücksichtigen:

- Verwendung eines Schemas zur Einhaltung von Datenkonsistenz (Erasure Coding)
- Merkmale des für das Verfahren zur Einhaltung von Datenkonsistenz verwendeten Storage Pools, einschließlich der Anzahl der Nodes an jedem Standort und der Menge an freiem Speicherplatz auf jedem Node
- Gibt an, ob das Grid zuvor erweitert wurde (da sich der freie Speicherplatz pro Storage-Node möglicherweise nicht in etwa auf allen Nodes identisch befindet)
- Die genaue Natur der ILM-Richtlinie, beispielsweise darüber, ob ILM-Regeln replizierte und Erasure-Coding-Objekte erstellen

Die folgenden Beispiele zeigen, welche Auswirkungen das Erasure Coding-Schema hat, die Anzahl der Nodes im Storage-Pool und die Menge an freiem Speicherplatz auf jedem Node.

Ähnliche Überlegungen wirken sich auf die Berechnungen für eine ILM-Richtlinie aus, die sowohl replizierte Daten als auch Daten mit Erasure-Coding-Verfahren speichert und die Berechnungen für ein zuvor erweitertes Grid enthält.

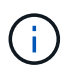

Die Beispiele in diesem Abschnitt stellen die Best Practices für das Hinzufügen von Speicherkapazität zu einem StorageGRID System dar. Wenn Sie die empfohlene Anzahl an Nodes nicht hinzufügen können, müssen Sie möglicherweise das EC-Ausgleichverfahren durchführen, um zusätzliche, mit Erasure Coding versehenen Objekte zu speichern.

["Überlegungen zur Lastverteilung bei Daten, die mit Erasure Coding versehen sind"](#page-9-0)

### **Beispiel 1: Erweiterung eines Grid mit einem Standort, das 2+1 Erasure Coding verwendet**

Dieses Beispiel zeigt, wie ein einfaches Raster erweitert wird, das nur drei Storage-Nodes enthält.

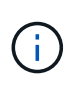

Dieses Beispiel verwendet nur drei Storage-Nodes zur Vereinfachung. Es wird jedoch nicht empfohlen, nur drei Speicherknoten zu verwenden: Ein tatsächliches Produktionsnetz sollte mindestens *k+m* + 1 Speicherknoten verwenden, um Redundanz zu erhalten, was vier Speicherknoten (2+1+1) entspricht.

Gehen Sie folgendermaßen vor:

- Alle Daten werden mithilfe des 2+1-Schemas zur Einhaltung von Datenkonsistenz gespeichert. Mit dem Erasure Coding-Schema 2+1 wird jedes Objekt als drei Fragmente gespeichert und jedes Fragment auf einem anderen Storage Node gespeichert.
- Es gibt einen Standort mit drei Storage-Nodes. Jeder Storage-Node hat eine Gesamtkapazität von 100 TB.
- Sie möchten erweitern, indem Sie neue 100-TB-Storage-Nodes hinzufügen.
- Ziel ist es, mithilfe von Erasure Coding Daten auf die alten und neuen Nodes einen Ausgleich zu finden.

Je nachdem, wie voll die Speicherknoten sind, wenn Sie die Erweiterung durchführen, stehen verschiedene

Optionen zur Verfügung.

Ť.

### • **Fügen Sie drei 100 TB Storage Nodes hinzu, wenn die vorhandenen Knoten zu 100% voll sind**

In diesem Beispiel sind die vorhandenen Nodes zu 100 % ausgelastet. Da keine freie Kapazität vorhanden ist, müssen Sie sofort drei Nodes hinzufügen, um mit dem Erasure Coding von 2+1 fortzufahren.

Nach Abschluss der Erweiterung werden bei Erasure-Coding von Objekten alle Fragmente auf die neuen Nodes platziert.

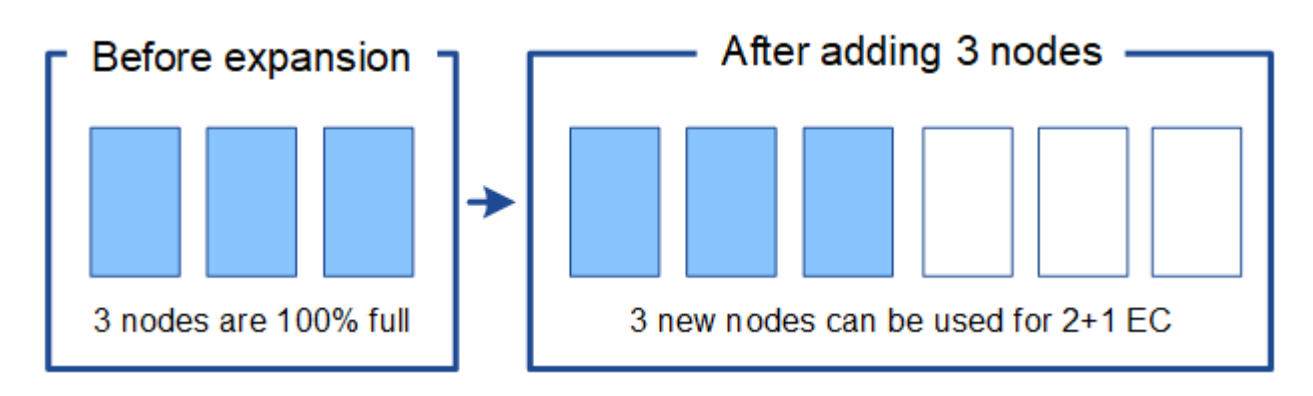

Durch diese Erweiterung werden Nodes *k+m* hinzugefügt. Das Hinzufügen von vier Nodes wird aus Redundanzgründen empfohlen. Wenn Sie Storage-Nodes mit *k+m*-Erweiterung hinzufügen, wenn vorhandene Nodes zu 100 % voll sind, müssen alle neuen Objekte auf den Erweiterungs-Nodes gespeichert werden. Wenn einer der neuen Nodes nicht verfügbar ist, kann StorageGRID die ILM-Anforderungen selbst vorübergehend nicht erfüllen.

### • **Fügen Sie zwei 100 TB Storage-Nodes hinzu, wenn die vorhandenen Storage-Nodes zu 67 % voll sind**

In diesem Beispiel sind die vorhandenen Nodes zu 67 % ausgelastet. Da auf den vorhandenen Nodes 100 TB an freier Kapazität verfügbar sind (33 TB pro Node), müssen Sie nur noch zwei Nodes hinzufügen, wenn Sie die Erweiterung jetzt durchführen.

Wenn Sie 200 TB zusätzliche Kapazität hinzufügen, können Sie das 2+1 Erasure Coding fortsetzen und die Daten, die mit Erasure Coding versehen sind, auf allen Nodes einen Ausgleich finden.

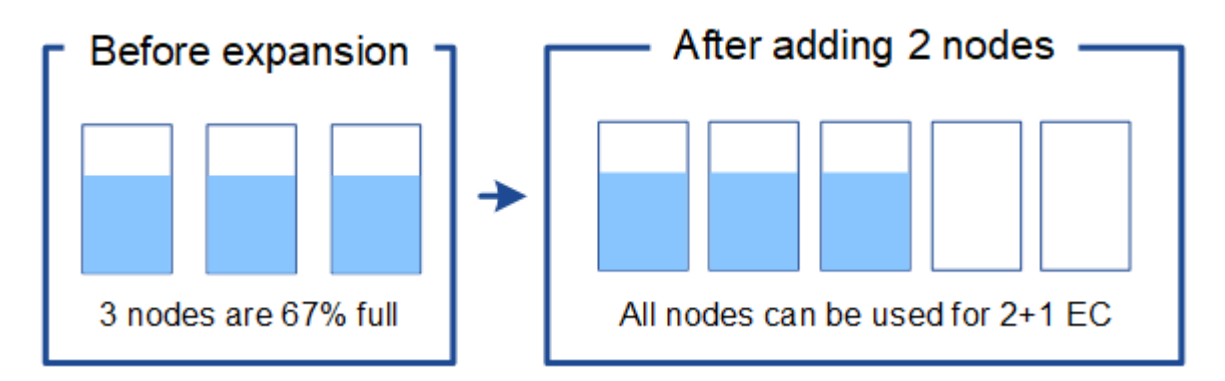

• **Fügen Sie einen 100 TB Storage Node hinzu, wenn die vorhandenen Speicherknoten zu 33% voll sind**

In diesem Beispiel sind die vorhandenen Nodes zu 33 % ausgelastet. Da auf den vorhandenen Nodes 200 TB an freier Kapazität verfügbar sind (67 TB pro Node), müssen Sie nur noch einen Node hinzufügen,

wenn Sie die Erweiterung jetzt durchführen.

Wenn Sie 100 TB zusätzliche Kapazität hinzufügen, können Sie das 2+1 Erasure Coding fortsetzen und die Daten, die mit Erasure Coding versehen sind, auf allen Nodes einen Ausgleich finden.

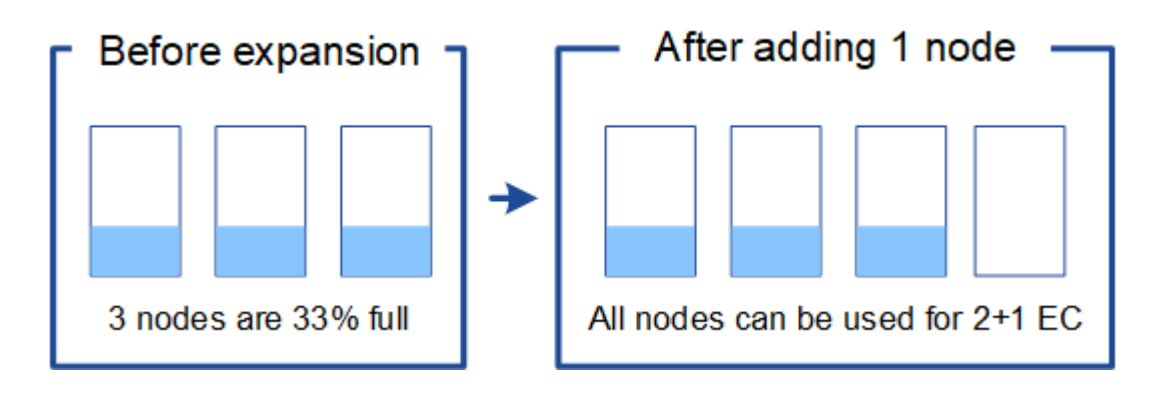

### **Beispiel 2: Erweiterung eines Grids für drei Standorte, das Erasure Coding für 6+3 verwendet**

Dieses Beispiel zeigt, wie ein Erweiterungsplan für ein Grid mit mehreren Standorten entwickelt wird, das über ein Erasure Coding-Schema mit einer größeren Anzahl von Fragmenten verfügt. Trotz der Unterschiede zwischen diesen Beispielen ist der empfohlene Erweiterungsplan sehr ähnlich.

Gehen Sie folgendermaßen vor:

- Alle Daten werden mithilfe des Erasure Coding-Schemas von 6+3 gespeichert. Mit dem Erasure Coding-Schema 6+3 wird jedes Objekt als 9 Fragmente gespeichert und jedes Fragment wird auf einem anderen Storage Node gespeichert.
- Sie verfügen über drei Standorte und jeder Standort hat vier Storage-Nodes (insgesamt 12 Nodes). Jeder Node hat eine Gesamtkapazität von 100 TB.
- Sie möchten erweitern, indem Sie neue 100-TB-Storage-Nodes hinzufügen.
- Ziel ist es, mithilfe von Erasure Coding Daten auf die alten und neuen Nodes einen Ausgleich zu finden.

Je nachdem, wie voll die Speicherknoten sind, wenn Sie die Erweiterung durchführen, stehen verschiedene Optionen zur Verfügung.

### • **Fügen Sie neun 100 TB Storage-Nodes (drei pro Standort) hinzu, wenn vorhandene Knoten zu 100 % voll sind**

In diesem Beispiel sind die 12 vorhandenen Nodes zu 100 % ausgelastet. Da keine freie Kapazität zur Verfügung steht, müssen Sie sofort neun Nodes (900 TB zusätzliche Kapazität) hinzufügen, um mit dem Erasure Coding für 6+3 fortzufahren.

Nach Abschluss der Erweiterung werden bei Erasure-Coding von Objekten alle Fragmente auf die neuen Nodes platziert.

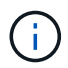

Durch diese Erweiterung werden Nodes *k+m* hinzugefügt. Das Hinzufügen von 12 Nodes (vier pro Standort) wird aus Redundanzgründen empfohlen. Wenn Sie Storage-Nodes mit *k+m*-Erweiterung hinzufügen, wenn vorhandene Nodes zu 100 % voll sind, müssen alle neuen Objekte auf den Erweiterungs-Nodes gespeichert werden. Wenn einer der neuen Nodes nicht verfügbar ist, kann StorageGRID die ILM-Anforderungen selbst vorübergehend nicht erfüllen.

### • **Hinzufügen von sechs 100 TB Storage-Nodes (zwei pro Standort), wenn vorhandene Knoten zu 75 % voll sind**

In diesem Beispiel sind die 12 vorhandenen Nodes zu 75 % ausgelastet. Da 300 TB freie Kapazität (25 TB pro Node) zur Verfügung stehen, müssen Sie nur sechs Nodes hinzufügen, wenn Sie die Erweiterung jetzt durchführen. Sie würden jedem der drei Standorte zwei Nodes hinzufügen.

Wenn Sie 600 TB Storage-Kapazität hinzufügen, können Sie das Erasure Coding von 6 und 3 fortsetzen und einen Ausgleich für Daten mit Erasure Coding auf allen Nodes erzielen.

### • **Fügen Sie drei 100 TB Storage-Nodes (einer pro Standort) hinzu, wenn vorhandene Knoten zu 50 % voll sind**

In diesem Beispiel sind die 12 vorhandenen Nodes zu 50 % ausgelastet. Da 600 TB freie Kapazität (50 TB pro Node) zur Verfügung stehen, müssen Sie nur drei Nodes hinzufügen, wenn Sie die Erweiterung jetzt durchführen. Sie würden jedem der drei Standorte einen Node hinzufügen.

Wenn Sie 300 TB Storage-Kapazität hinzufügen, können Sie das Erasure Coding von 6 und 3 fortsetzen und einen Ausgleich für Daten mit Erasure Coding auf allen Nodes erzielen.

### **Verwandte Informationen**

### ["Objektmanagement mit ILM"](https://docs.netapp.com/de-de/storagegrid-115/ilm/index.html)

["Monitor Fehlerbehebung"](https://docs.netapp.com/de-de/storagegrid-115/monitor/index.html)

["Überlegungen zur Lastverteilung bei Daten, die mit Erasure Coding versehen sind"](#page-9-0)

### <span id="page-9-0"></span>**Überlegungen zur Lastverteilung bei Daten, die mit Erasure Coding versehen sind**

Wenn Sie eine Erweiterung zum Hinzufügen von Storage-Nodes durchführen und Ihre ILM-Richtlinie eine oder mehrere ILM-Regeln zum Löschen von Code-Daten enthält, müssen Sie nach Abschluss der Erweiterung möglicherweise das EC-Ausgleichverfahren durchführen.

Wenn Sie beispielsweise nicht die empfohlene Anzahl von Speicherknoten in einer Erweiterung hinzufügen können, müssen Sie möglicherweise das EC-Ausgleichverfahren ausführen, damit zusätzliche Objekte mit Löschungscode gespeichert werden können.

### **Was ist die Neuausrichtung der EG?**

Bei der EC-Ausbalancierung handelt es sich um ein StorageGRID-Verfahren, das nach einer Erweiterung des Storage-Nodes erforderlich sein kann. Das Verfahren wird als Kommandozeilenskript vom primären Admin-Knoten ausgeführt. Bei Ausführung des EC-Ausgleichs verteilt StorageGRID Fragmente, die mit Erasure Coding codiert wurden, auf die vorhandenen und neu erweiterten Storage-Nodes an einem Standort.

Wenn das EC-Ausgleichverfahren ausgeführt wird:

- Es werden nur Objektdaten verschoben, die mit Erasure-Coding-Verfahren codiert wurden. Es werden keine replizierten Objektdaten verschoben.
- Die Daten werden an einem Standort neu verteilt. Es werden keine Daten zwischen Standorten verschoben.
- Die Daten werden auf alle Storage-Nodes an einem Standort verteilt. Daten werden nicht innerhalb von

Storage Volumes neu verteilt.

Wenn das EC-Ausgleichverfahren abgeschlossen ist:

- Die Daten, die mithilfe von Erasure-Coding-Verfahren codiert wurden, werden von Storage-Nodes mit weniger verfügbarem Speicherplatz zu Storage-Nodes mit mehr verfügbarem Speicherplatz verschoben.
- Verwendete (%) Werte können sich zwischen Storage Nodes unterscheiden, da der EC-Ausgleichvorgang keine replizierten Objektkopien verschiebt.
- Die Datensicherung von Objekten, die mit Erasure Coding versehen sind, wird unverändert beibehalten.

Wenn das EC-Ausgleichverfahren ausgeführt wird, ist die Performance von ILM-Vorgängen sowie S3- und Swift-Client-Operationen wahrscheinlich beeinträchtigt. Aus diesem Grund sollten Sie dieses Verfahren nur in begrenzten Fällen durchführen.

### **Wann sollte ein EC-Ausgleich nicht durchgeführt werden**

Als Beispiel für den Fall, dass Sie keinen EC-Ausgleich durchführen müssen, sollten Sie Folgendes berücksichtigen:

- StorageGRID wird an einem Standort ausgeführt, der drei Storage-Nodes enthält.
- Die ILM-Richtlinie verwendet eine 2+1-Regel zur Einhaltung von Datenkonsistenz für alle Objekte, die größer als 0.2 MB sind, und eine Replizierungsregel mit 2 Kopien für kleinere Objekte.
- Alle Speicherknoten sind voll geworden, und die Warnung **Low Object Storage** wurde auf dem Hauptschweregrade ausgelöst. Die empfohlene Aktion ist, eine Erweiterungsmaßnahme zum Hinzufügen von Speicherknoten durchzuführen.

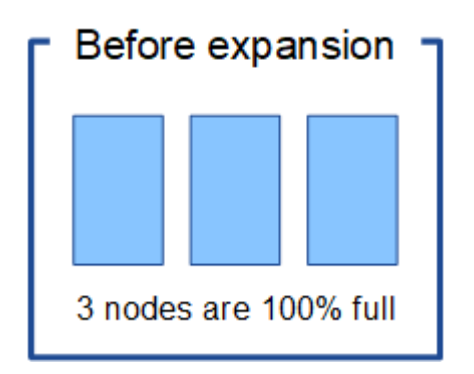

Um den Standort in diesem Beispiel zu erweitern, wird empfohlen, drei oder mehr neue Speicherknoten hinzuzufügen. StorageGRID benötigt drei Storage-Nodes für das Erasure Coding von 2+1, damit die zwei Datenfragmente und das ein Paritätsfragment auf verschiedenen Nodes platziert werden können.

Nachdem Sie die drei Storage-Nodes hinzugefügt haben, bleiben die ursprünglichen Storage-Nodes voll, die Objekte können jedoch weiterhin in das Erasure Coding-Schema 2+1 auf den neuen Nodes aufgenommen werden. Das Ausführen des EC-Ausgleichs-Verfahrens wird in diesem Fall nicht empfohlen: Durch das Ausführen des Verfahrens wird die Performance vorübergehend verringert, was sich auf den Client-Betrieb auswirken könnte.

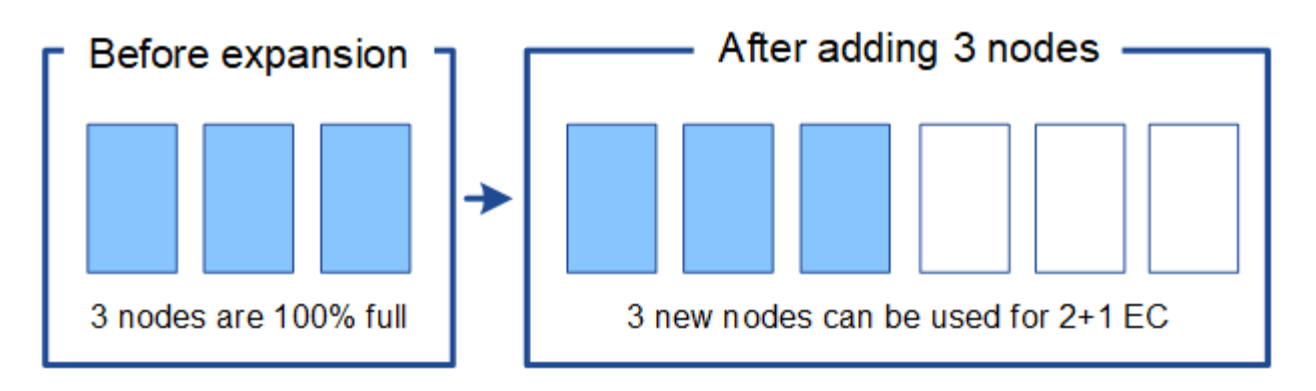

### **Wann muss ein EC-Ausgleich durchgeführt werden**

Als Beispiel für den Fall, dass Sie den EC-Ausgleichvorgang durchführen sollten, betrachten Sie das gleiche Beispiel, gehen Sie aber davon aus, dass Sie nur zwei Storage-Nodes hinzufügen können. Da für das Verfahren zur Einhaltung von Datenkonsistenz (Erasure Coding) 2+1 mindestens drei Storage-Nodes erforderlich sind, können die neuen Nodes nicht für Daten mit Erasure Coding verwendet werden.

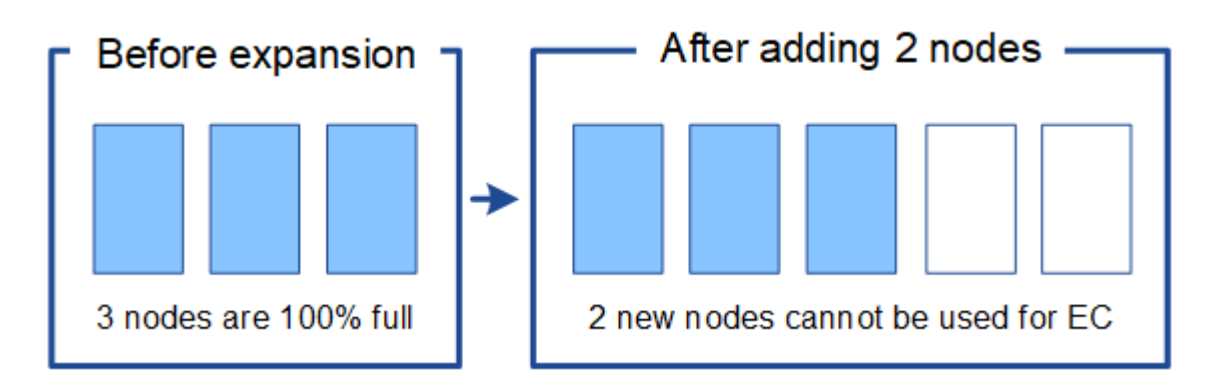

Um dieses Problem zu lösen und die neuen Speicherknoten zu nutzen, können Sie das EC-Ausgleichverfahren ausführen. Im Rahmen dieses Verfahrens StorageGRID werden Daten und Paritätsfragmente, die mit Datenkonsistenz (Erasure Coding) versehen werden, auf alle Storage-Nodes am Standort neu verteilt. Wenn in diesem Beispiel der EC-Ausgleichvorgang abgeschlossen ist, sind alle fünf Nodes nun nur zu 60 % voll und die Objekte können auf allen Storage-Nodes weiterhin in das Erasure Coding-Schema 2+1 aufgenommen werden.

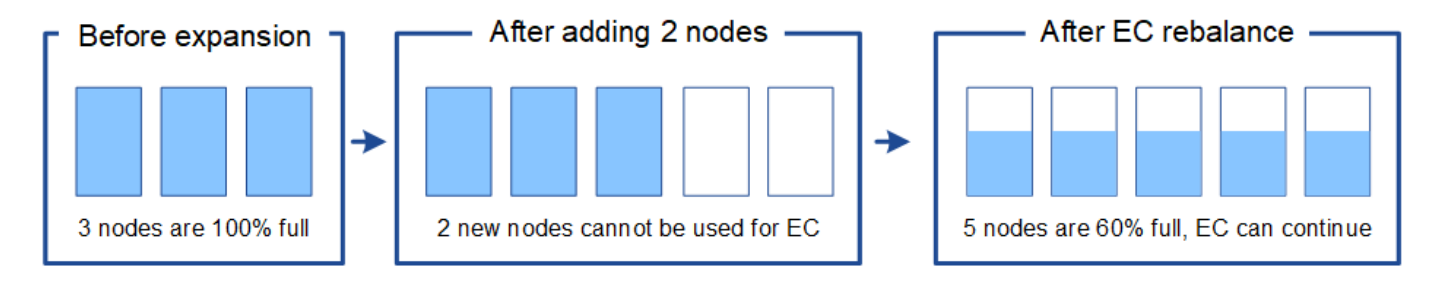

### **Überlegungen zur Neuausrichtung der EG**

Im Allgemeinen sollten Sie nur in begrenzten Fällen das EC-Ausgleichverfahren durchführen. Insbesondere sollten Sie eine Neuausrichtung der EG nur durchführen, wenn alle folgenden Aussagen wahr sind:

- Sie verwenden das Erasure Coding für Ihre Objektdaten.
- Die Warnung **Low Object Storage** wurde für einen oder mehrere Storage Nodes an einem Standort ausgelöst, was darauf hinweist, dass die Knoten zu mindestens 80 % voll sind.

• Sie können die empfohlene Anzahl neuer Speicherknoten für das verwendete Erasure-Coding-Schema nicht hinzufügen.

### ["Hinzufügen von Storage-Kapazität für Objekte mit Erasure-Coding-Verfahren"](#page-5-0)

• Während das EC-Ausgleichverfahren läuft, tolerieren Ihre S3- und Swift-Clients eine niedrigere Performance bei Schreib- und Leseoperationen.

### **Wie das EC-Ausgleichungsverfahren mit anderen Wartungsaufgaben interagiert**

Sie können bestimmte Wartungsverfahren nicht gleichzeitig durchführen, während Sie das EC-Ausgleichverfahren ausführen.

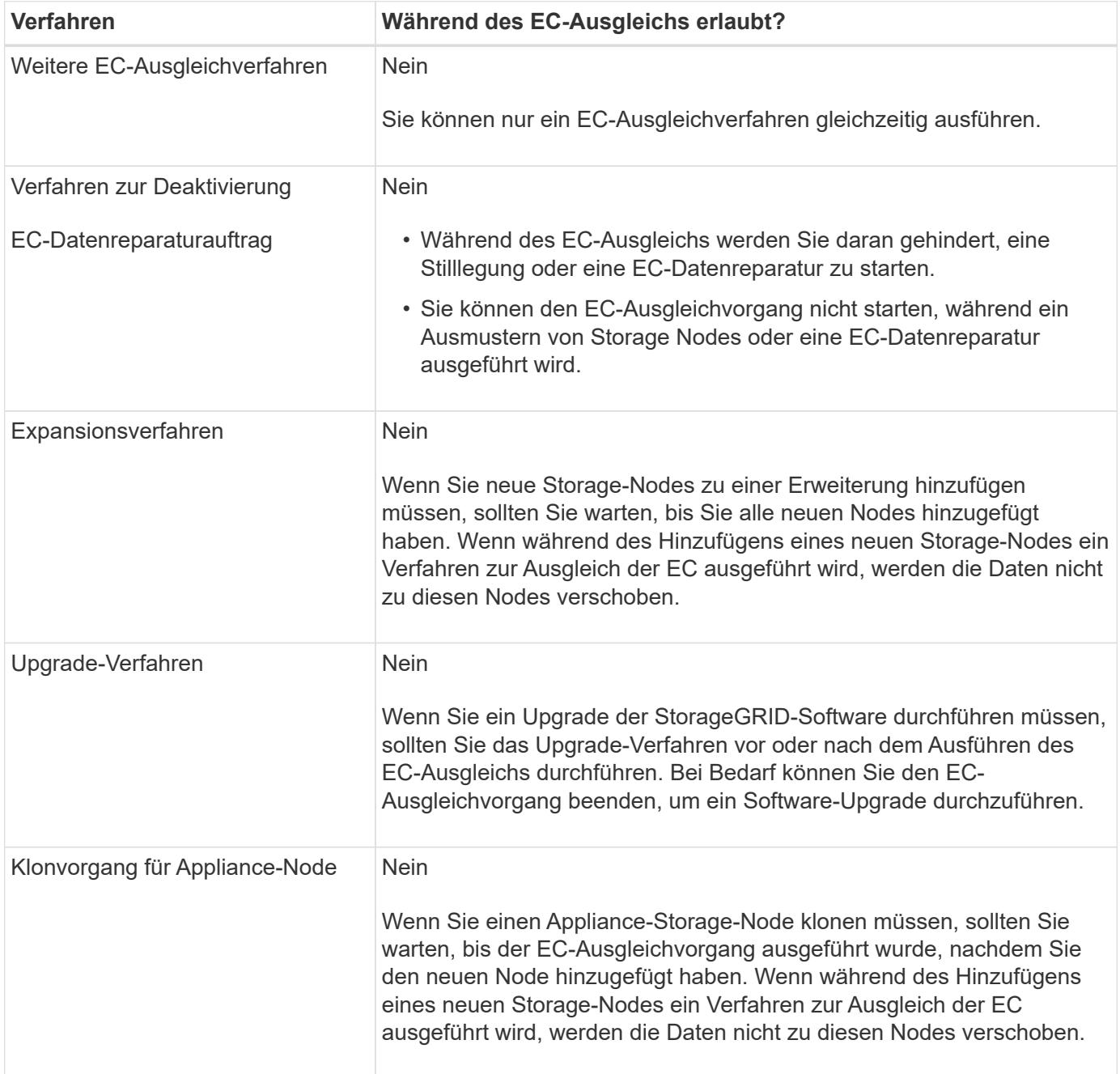

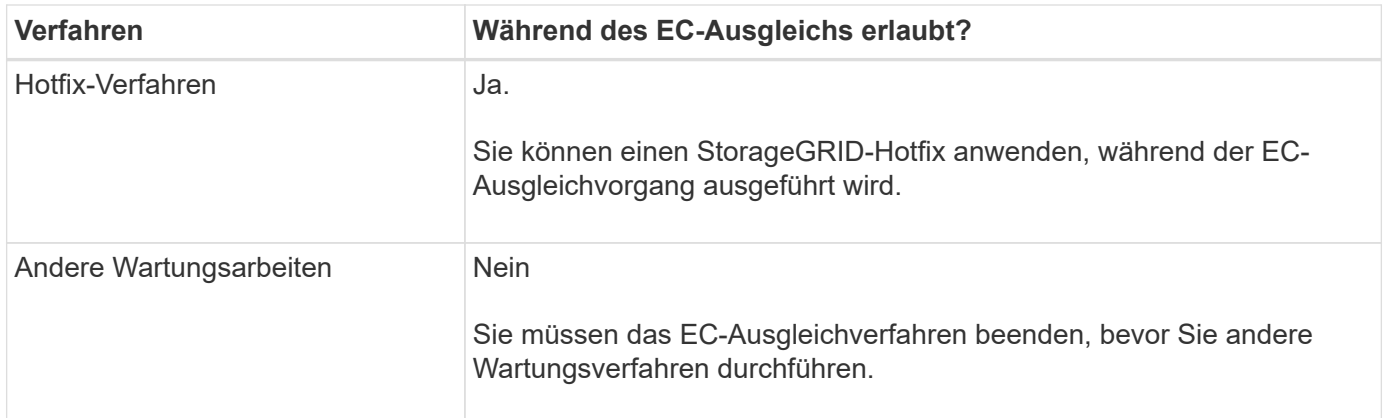

### **Wie das EC-Ausgleichverfahren mit ILM interagiert**

Während des EC-Ausgleichs ausgeführt wird, vermeiden Sie ILM-Änderungen, die den Standort vorhandener Objekte, die mit Erasure-Coding-Verfahren codiert wurden, ändern könnten. Beginnen Sie beispielsweise nicht mit der Verwendung einer ILM-Regel, die ein anderes Erasure Coding-Profil hat. Wenn Sie solche ILM-Änderungen vornehmen müssen, sollten Sie den EC-Ausgleichvorgang abbrechen.

### **Verwandte Informationen**

["Balancieren Sie Daten aus, die im Erasure-Coding-Verfahren codiert wurden, nach dem Hinzufügen von](#page-57-0) [Storage"](#page-57-0)

## <span id="page-13-0"></span>**Hinzufügen von Metadaten-Kapazität**

Um sicherzustellen, dass ausreichend Speicherplatz für Objektmetadaten verfügbar ist, müssen Sie möglicherweise ein Erweiterungsverfahren durchführen, um neue Storage-Nodes an jedem Standort hinzuzufügen.

StorageGRID reserviert Speicherplatz für Objekt-Metadaten auf Volume 0 jedes Storage-Nodes. An jedem Standort werden drei Kopien aller Objektmetadaten aufbewahrt und gleichmäßig auf alle Storage-Nodes verteilt.

Mit Grid Manager lässt sich die Metadatenkapazität von Storage Nodes überwachen und schätzen, wie schnell Metadaten verbraucht werden. Darüber hinaus wird die Warnung **Low Metadaten Storage** für einen Speicherknoten ausgelöst, wenn der verwendete Metadatenspeicherplatz bestimmte Schwellenwerte erreicht. Weitere Informationen finden Sie in den Anweisungen zum StorageGRID Monitoring und zur Fehlerbehebung.

Beachten Sie, dass die Objekt-Metadatenkapazität eines Grid je nach Verwendung des Grid möglicherweise schneller belegt als die Objekt-Storage-Kapazität. Wenn Sie beispielsweise normalerweise eine große Anzahl kleiner Objekte aufnehmen oder Objekte mit großen Mengen von Benutzer-Metadaten oder -Tags versehen, müssen Sie möglicherweise Storage-Nodes hinzufügen, um die Metadaten-Kapazität zu erhöhen, obwohl weiterhin ausreichend Objekt-Storage-Kapazität vorhanden ist.

### **Richtlinien zur Erhöhung der Metadaten-Kapazität**

Bevor Sie Storage-Nodes hinzufügen, um die Metadatenkapazität zu steigern, lesen Sie die folgenden Richtlinien und Einschränkungen:

• Wenn eine ausreichende Objekt-Storage-Kapazität verfügbar ist, erhöht sich aufgrund der Verfügbarkeit von mehr Speicherplatz für Objekt-Metadaten die Anzahl der Objekte, die Sie in Ihrem StorageGRID System speichern können.

- Die Metadatenkapazität eines Grids lässt sich erhöhen, indem jedem Standort ein oder mehrere Storage-Nodes hinzugefügt werden.
- Der tatsächlich für Objektmetadaten auf einem bestimmten Storage-Node reservierte Speicherplatz hängt von der Option Metadaten reservierter Speicherplatz (systemweite Einstellung), der RAM-Größe des Node und der Größe des Volumes 0 des Node ab. Weitere Informationen finden Sie in den Anweisungen zum Verwalten von StorageGRID.
- Vorhandene Storage-Nodes können nicht erhöht werden, da Metadaten nur auf Volume 0 gespeichert werden.
- Sie können die Metadatenkapazität nicht erhöhen, indem Sie einen neuen Standort hinzufügen.
- StorageGRID speichert drei Kopien aller Objektmetadaten an jedem Standort. Daher wird die Metadaten-Kapazität Ihres Systems durch die Metadaten-Kapazität Ihres kleinsten Standorts begrenzt.
- Wenn Sie Metadaten hinzufügen, sollten Sie jedem Standort die gleiche Anzahl an Storage-Nodes hinzufügen.

### **Verteilung von Metadaten beim Hinzufügen von Storage-Nodes**

Wenn Sie Storage-Nodes zu einer Erweiterung hinzufügen, verteilt StorageGRID die vorhandenen Objekt-Metadaten an die neuen Nodes an jedem Standort, wodurch die allgemeine Metadaten des Grid erhöht werden. Es ist keine Benutzeraktion erforderlich.

Die folgende Abbildung zeigt, wie StorageGRID Objektmetadaten neu verteilt, wenn Sie Storage-Nodes in einer Erweiterung hinzufügen. Die linke Seite der Abbildung zeigt das Volumen 0 von drei Storage-Nodes vor einer Erweiterung. Metadaten verbrauchen einen relativ großen Teil des verfügbaren Metadaten-Speicherplatzes jedes Nodes und die Warnung **Low Metadaten Storage** wurde ausgelöst.

Die rechte Seite der Abbildung zeigt, wie die vorhandenen Metadaten nach dem Hinzufügen von zwei Storage-Nodes zum Standort neu verteilt werden. Die Menge der Metadaten auf jedem Node ist gesunken, die Warnung \* Storage mit niedrigen Metadaten\* wird nicht mehr ausgelöst, und der für Metadaten verfügbare Platz hat sich erhöht.

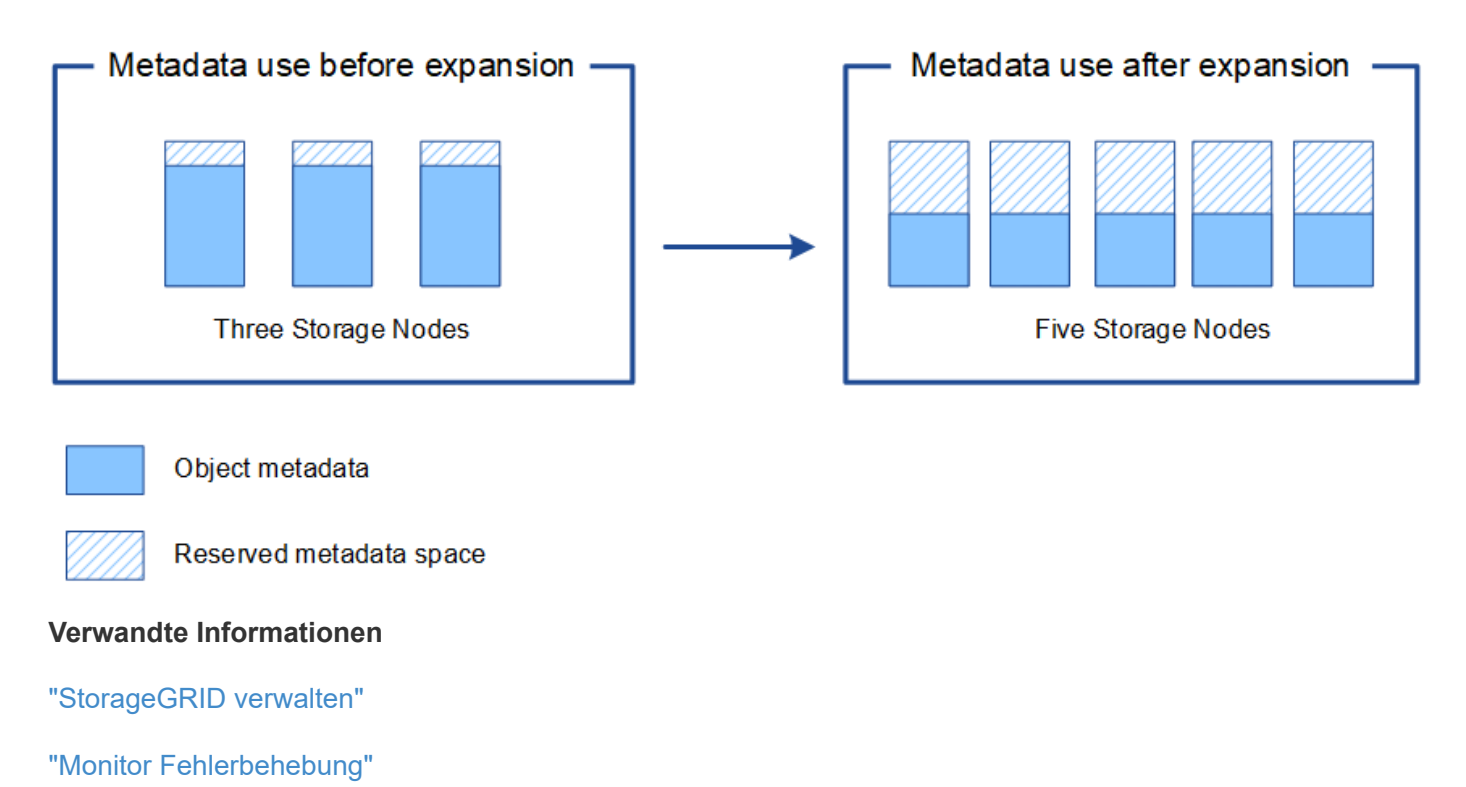

## <span id="page-15-0"></span>**Grid-Nodes werden hinzugefügt, um Funktionen zu Ihrem System hinzuzufügen**

Einem StorageGRID-System können Sie Redundanz oder zusätzliche Funktionen hinzufügen, indem Sie vorhandenen Standorten neue Grid-Nodes hinzufügen.

Sie können beispielsweise zusätzliche Gateway-Nodes hinzufügen, um die Erstellung von Hochverfügbarkeitsgruppen von Gateway-Nodes zu unterstützen, oder Sie können einen Admin-Node an einem Remote-Standort hinzufügen, um die Überwachung über einen lokalen Knoten zu ermöglichen.

In einem einzigen Erweiterungsvorgang können Sie mindestens einen der folgenden Node-Typen zu einem oder mehreren bestehenden Standorten hinzufügen:

- Nicht primäre Admin-Nodes
- Storage-Nodes
- Gateway-Nodes
- Archiv-Nodes

Beachten Sie bei der Vorbereitung des Hinzufügens von Grid-Knoten die folgenden Einschränkungen:

- Der primäre Admin-Node wird während der Erstinstallation bereitgestellt. Sie können während einer Erweiterung keinen primären Admin-Node hinzufügen.
- Sie können Storage-Nodes und andere Node-Typen in der gleichen Erweiterung hinzufügen.
- Beim Hinzufügen von Speicherknoten müssen Sie die Anzahl und Position der neuen Knoten sorgfältig planen.

["Erweiterung der Storage-Kapazität"](#page-2-2)

- Wenn Sie Archiv-Nodes hinzufügen, beachten Sie, dass jeder Archiv-Node nur Tape über die TSM Middleware (Tivoli Storage Manager) unterstützt.
- Wenn die Option **New Node Client Network Standard** auf der Seite nicht vertrauenswürdige Clientnetzwerke auf **nicht vertrauenswürdig** gesetzt ist, müssen Client-Anwendungen, die sich mit Erweiterungs-Nodes über das Client-Netzwerk verbinden, über einen Load Balancer-Endpunkt-Port (**Konfiguration** > **Netzwerkeinstellungen** > **nicht vertrauenswürdiges Client-Netzwerk**) eine Verbindung herstellen. Informationen zum Verwalten von StorageGRID finden Sie in den Anweisungen zum Ändern der Einstellung für den neuen Node und zum Konfigurieren von Load Balancer-Endpunkten.

### **Verwandte Informationen**

### ["StorageGRID verwalten"](https://docs.netapp.com/de-de/storagegrid-115/admin/index.html)

## <span id="page-15-1"></span>**Hinzufügen eines neuen Standorts**

Sie können Ihr StorageGRID System durch Hinzufügen eines neuen Standorts erweitern.

### **Richtlinien zum Hinzufügen eines Standorts**

Überprüfen Sie vor dem Hinzufügen eines Standorts die folgenden Anforderungen und Einschränkungen:

- Sie können nur einen Standort pro Erweiterungsvorgang hinzufügen.
- Grid-Nodes können einem vorhandenen Standort nicht als Teil derselben Erweiterung hinzugefügt werden.
- Alle Standorte müssen mindestens drei Storage-Nodes enthalten.
- Das Hinzufügen eines neuen Standorts erhöht nicht automatisch die Anzahl der zu speichernden Objekte. Die Gesamtkapazität eines Grids hängt von der Menge des verfügbaren Storage, der ILM-Richtlinie und der Metadatenkapazität an jedem Standort ab.
- Bei der Dimensionierung eines neuen Standorts müssen Sie sicherstellen, dass dieser genügend Metadaten enthält.

Bei StorageGRID werden die Kopien aller Objektmetadaten an jedem Standort gespeichert. Wenn Sie einen neuen Standort hinzufügen, müssen Sie sicherstellen, dass dieser ausreichend Metadaten für die vorhandenen Objektmetadaten und genügend Metadaten für Wachstum enthält.

Informationen zum Monitoring der Kapazität von Objektmetadaten finden Sie in den Anweisungen für das Monitoring und die Fehlerbehebung von StorageGRID.

- Dabei muss die verfügbare Netzwerkbandbreite zwischen Standorten und das Maß der Netzwerklatenz berücksichtigt werden. Metadatenaktualisierungen werden kontinuierlich zwischen Standorten repliziert, selbst wenn alle Objekte nur am Standort gespeichert werden, an dem sie aufgenommen werden.
- Da Ihr StorageGRID System während der Erweiterung betriebsbereit bleibt, müssen Sie ILM-Regeln prüfen, bevor Sie mit dem Erweiterungsverfahren beginnen. Sie müssen sicherstellen, dass Objektkopien nicht auf dem neuen Standort gespeichert werden, bis der Erweiterungsvorgang abgeschlossen ist.

Legen Sie z. B. vor Beginn der Erweiterung fest, ob Regeln den Standardspeicherpool (Alle Speicherknoten) verwenden. In diesem Fall müssen Sie einen neuen Speicherpool erstellen, der die vorhandenen Speicherknoten enthält, und Ihre ILM-Regeln aktualisieren, um den neuen Speicherpool zu verwenden. Andernfalls werden Objekte auf den neuen Standort kopiert, sobald der erste Node an diesem Standort aktiv ist.

Weitere Informationen zum Ändern des ILM beim Hinzufügen eines neuen Standorts finden Sie im Beispiel zum Ändern einer ILM-Richtlinie in den Anweisungen zum Managen von Objekten mit Information Lifecycle Management.

### **Verwandte Informationen**

### ["Objektmanagement mit ILM"](https://docs.netapp.com/de-de/storagegrid-115/ilm/index.html)

## <span id="page-16-0"></span>**Vorbereitung auf eine Erweiterung**

Als Vorbereitung auf die StorageGRID-Erweiterung müssen Sie die erforderlichen Materialien erhalten und neue Hardware und Netzwerke installieren und konfigurieren.

## **Sammeln der erforderlichen Materialien**

Bevor Sie eine Erweiterung durchführen, müssen Sie die in der folgenden Tabelle aufgeführten Materialien erfassen.

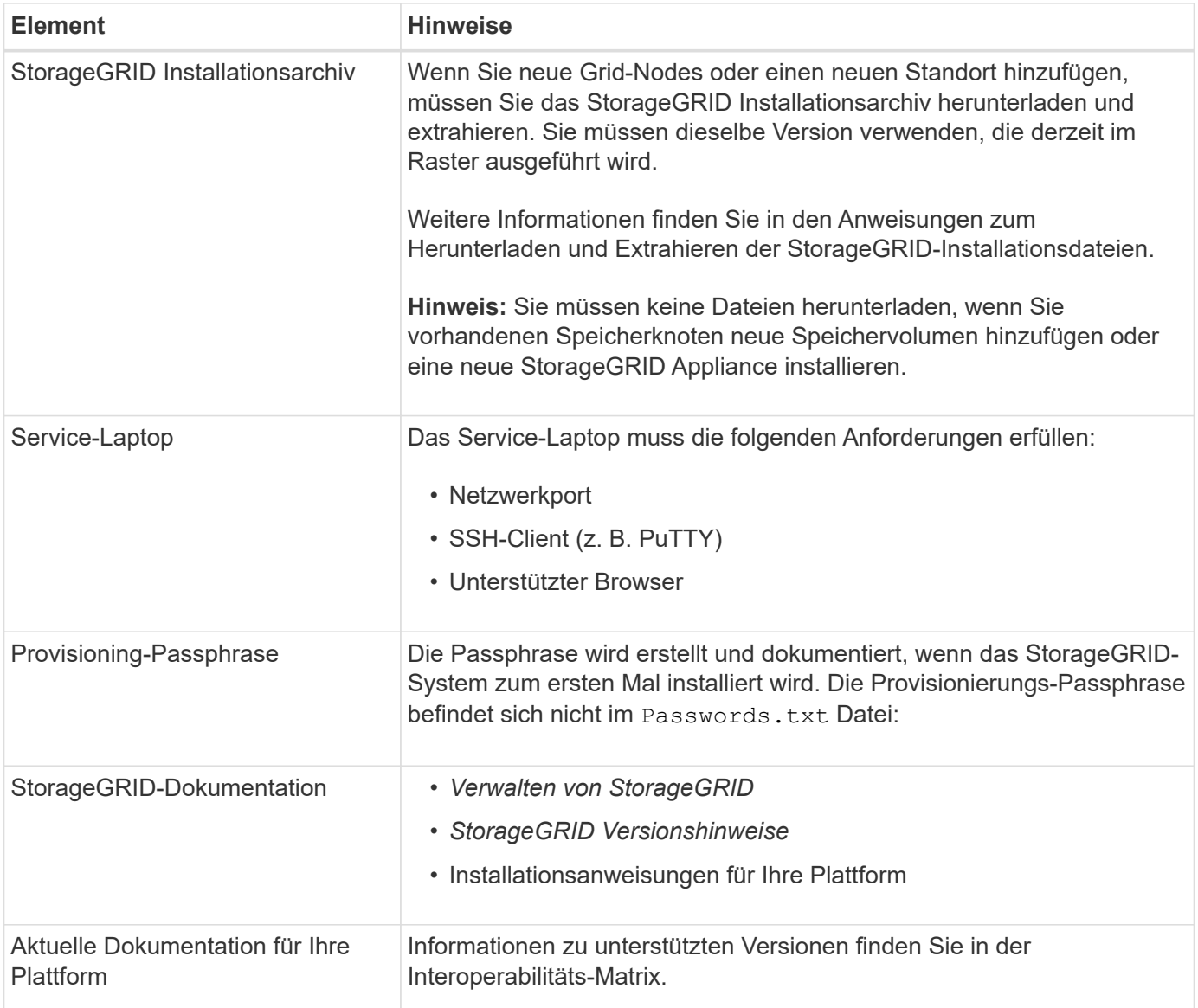

## **Verwandte Informationen**

["StorageGRID verwalten"](https://docs.netapp.com/de-de/storagegrid-115/admin/index.html)

["Versionshinweise"](https://docs.netapp.com/de-de/storagegrid-115/release-notes/index.html)

["VMware installieren"](https://docs.netapp.com/de-de/storagegrid-115/vmware/index.html)

["Installieren Sie Red hat Enterprise Linux oder CentOS"](https://docs.netapp.com/de-de/storagegrid-115/rhel/index.html)

["Installieren Sie Ubuntu oder Debian"](https://docs.netapp.com/de-de/storagegrid-115/ubuntu/index.html)

["NetApp Interoperabilitäts-Matrix-Tool"](https://mysupport.netapp.com/matrix)

## **Anforderungen an einen Webbrowser**

Sie müssen einen unterstützten Webbrowser verwenden.

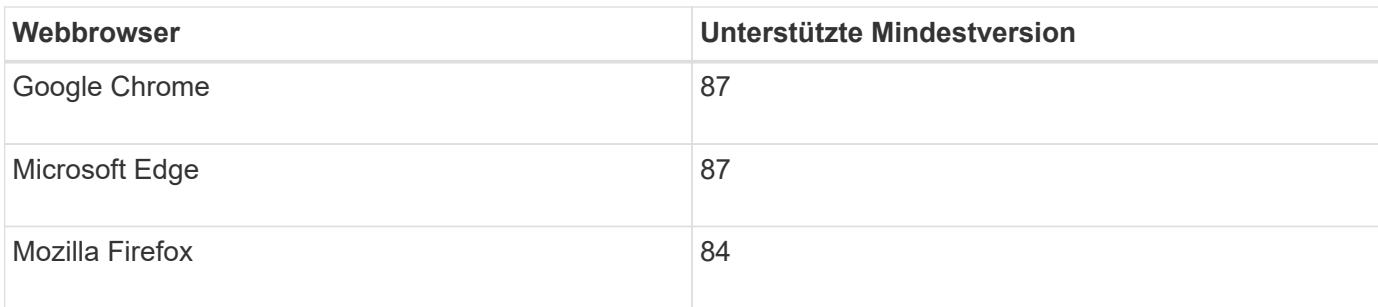

Sie sollten das Browserfenster auf eine empfohlene Breite einstellen.

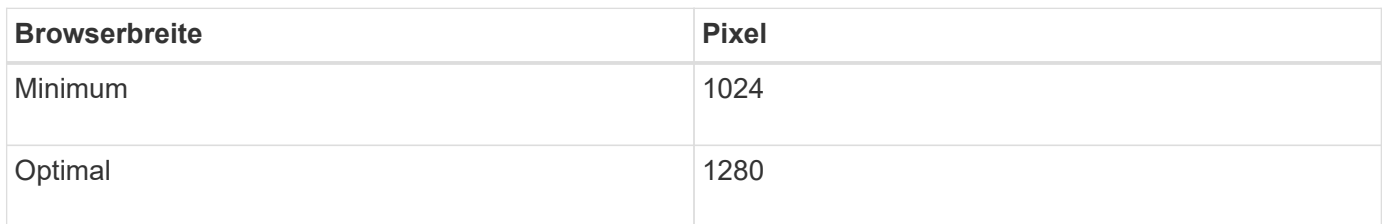

## **Herunterladen und Extrahieren der StorageGRID-Installationsdateien**

Bevor Sie neue Grid-Nodes oder einen neuen Standort hinzufügen können, müssen Sie das entsprechende StorageGRID-Installationsarchiv herunterladen und die Dateien extrahieren.

### **Über diese Aufgabe**

Sie müssen Erweiterungsvorgänge mit der Version von StorageGRID durchführen, die derzeit im Grid ausgeführt wird.

### **Schritte**

1. StorageGRID finden Sie auf der Seite zu NetApp Downloads.

### ["NetApp Downloads: StorageGRID"](https://mysupport.netapp.com/site/products/all/details/storagegrid/downloads-tab)

- 2. Wählen Sie die Version von StorageGRID aus, die derzeit im Grid ausgeführt wird.
- 3. Melden Sie sich mit Ihrem Benutzernamen und Passwort für Ihr NetApp Konto an.
- 4. Lesen Sie die Endbenutzer-Lizenzvereinbarung, aktivieren Sie das Kontrollkästchen und wählen Sie dann **Akzeptieren und fortfahren**.
- 5. Wählen Sie in der Spalte **Install StorageGRID** der Download-Seite die aus .tgz Oder .zip Datei für Ihre Plattform.

Die in der Archivdatei der Installation angezeigte Version muss mit der Version der derzeit installierten Software übereinstimmen.

Verwenden Sie die .zip Datei, wenn Windows auf dem Service-Laptop ausgeführt wird.

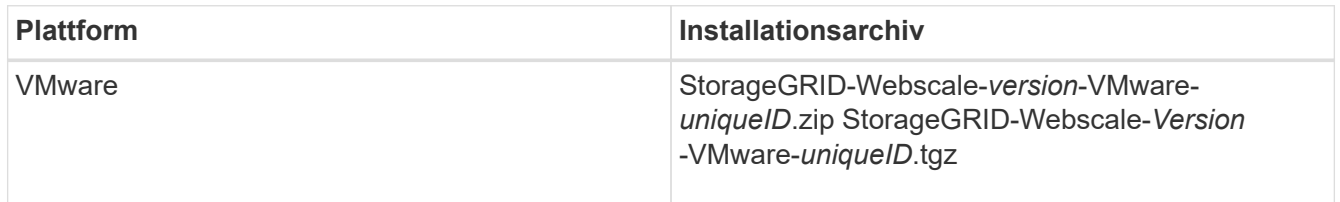

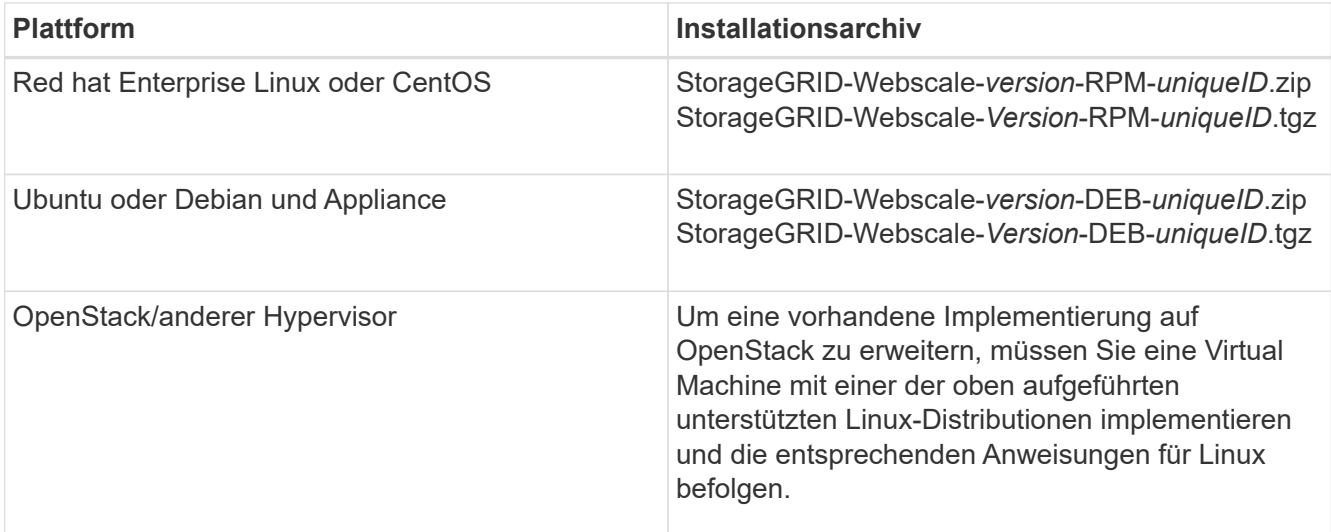

- 6. Laden Sie die Archivdatei herunter und extrahieren Sie sie.
- 7. Führen Sie den entsprechenden Schritt für Ihre Plattform aus, um die benötigten Dateien basierend auf Ihrer Plattform, der geplanten Grid-Topologie und der Erweiterung des StorageGRID Systems auszuwählen.

Die im Schritt für jede Plattform aufgeführten Pfade beziehen sich auf das von der Archivdatei installierte Verzeichnis auf der obersten Ebene.

8. Wenn Sie ein VMware-System erweitern, wählen Sie die entsprechenden Dateien aus.

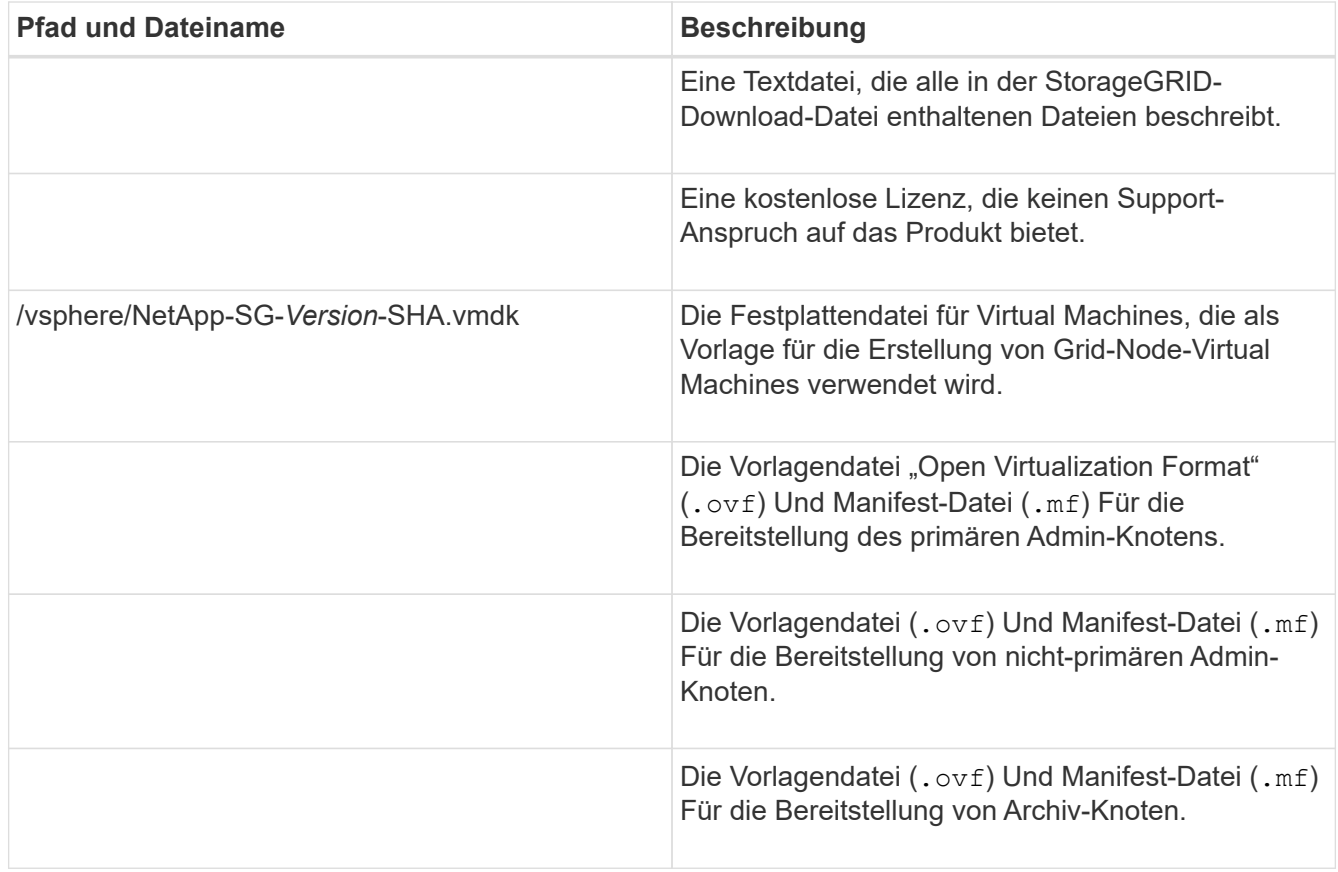

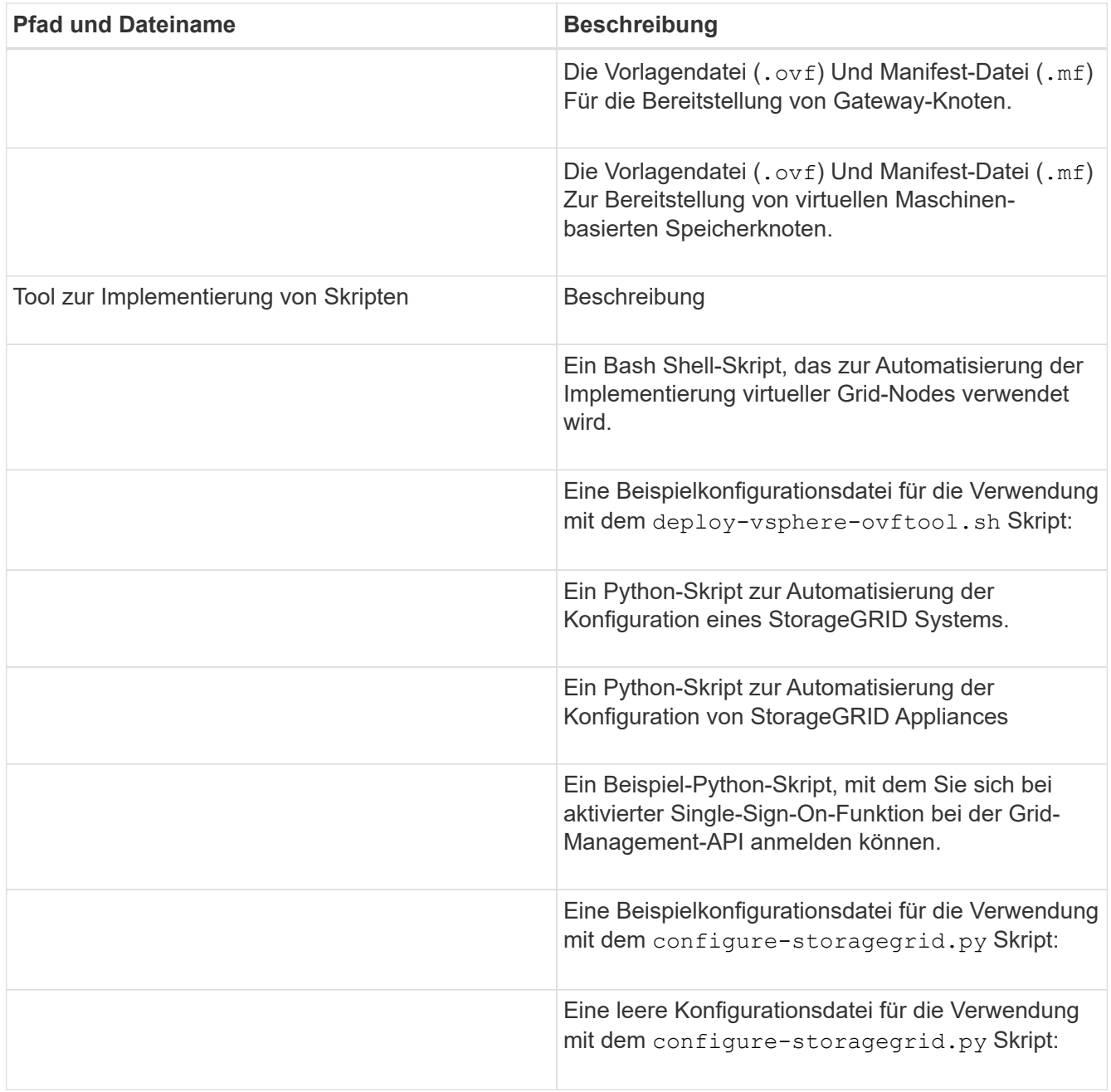

9. Wenn Sie ein Red hat Enterprise Linux oder CentOS System erweitern, wählen Sie die entsprechenden Dateien aus.

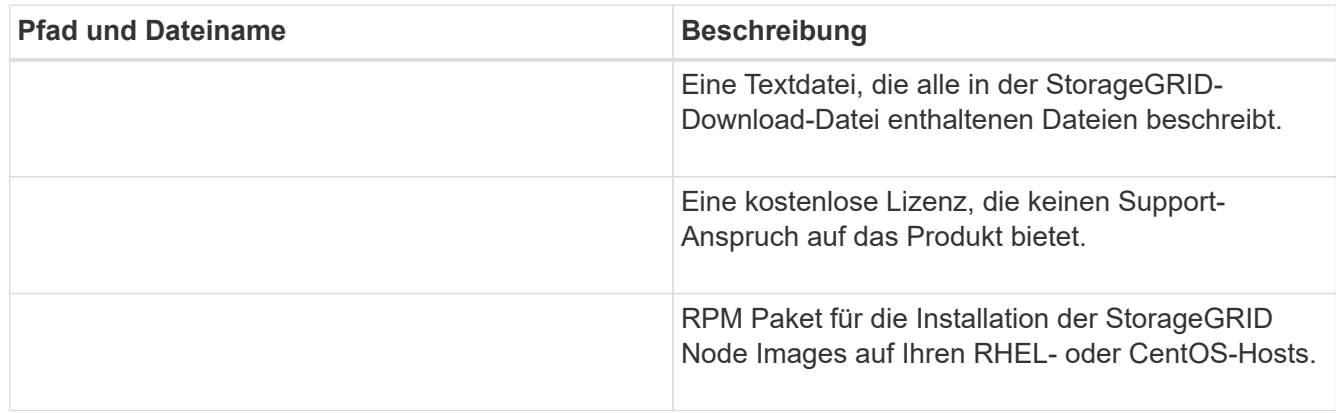

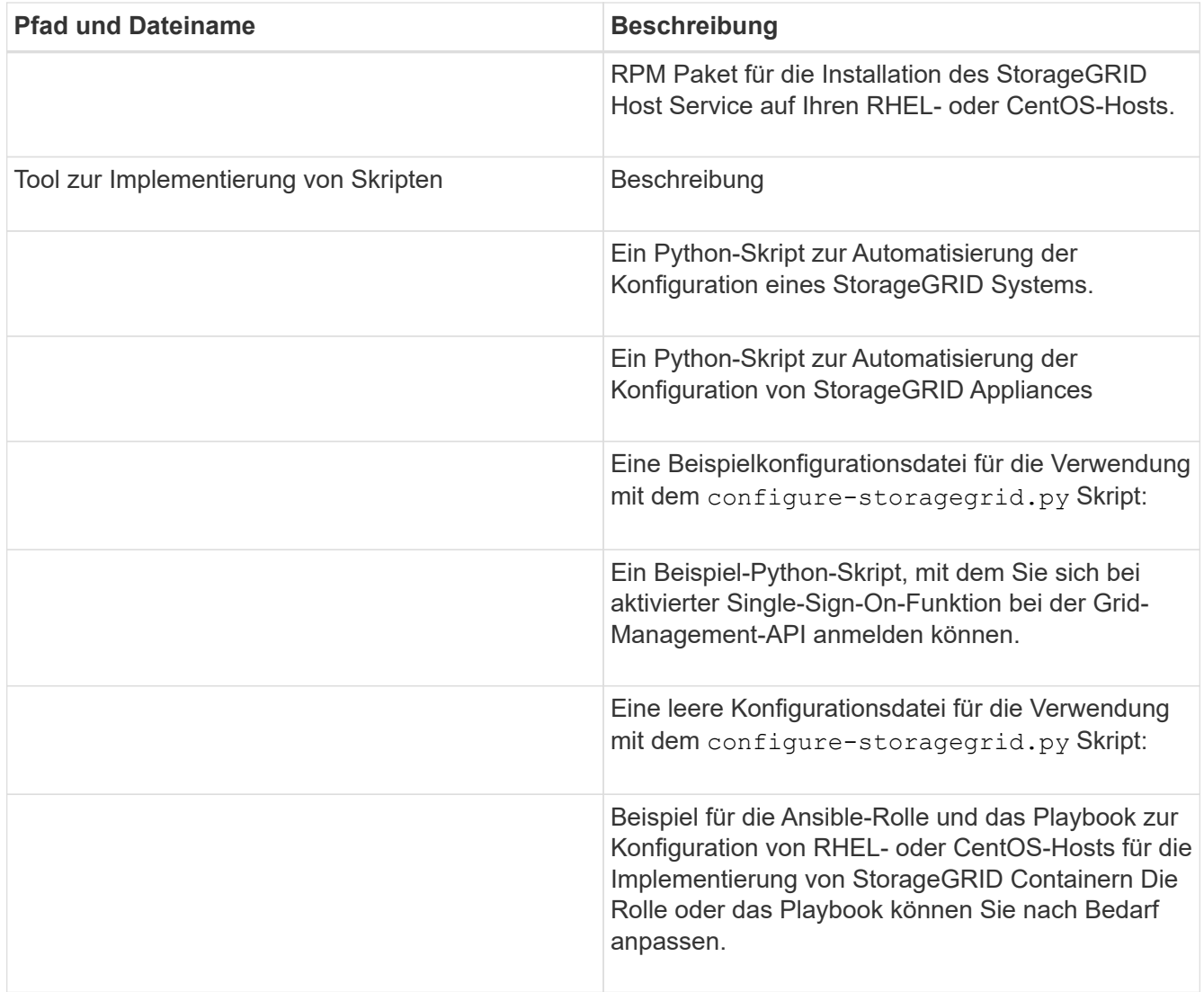

10. Wenn Sie ein Ubuntu oder Debian-System erweitern, wählen Sie die entsprechenden Dateien aus.

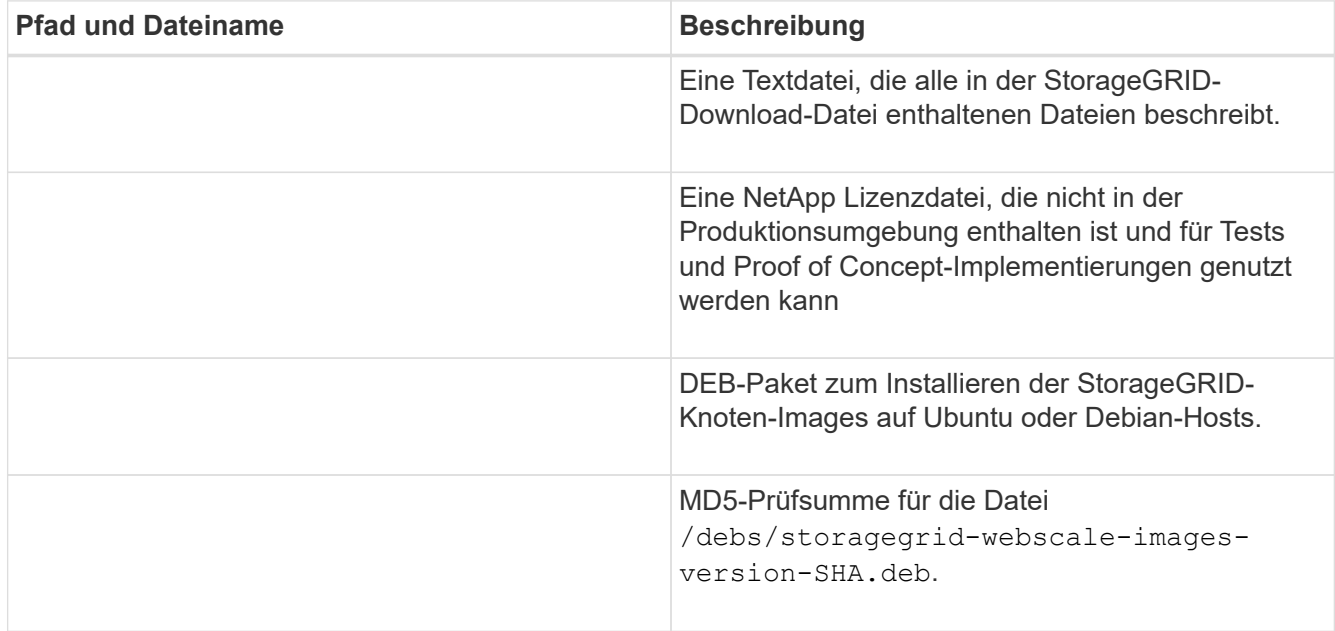

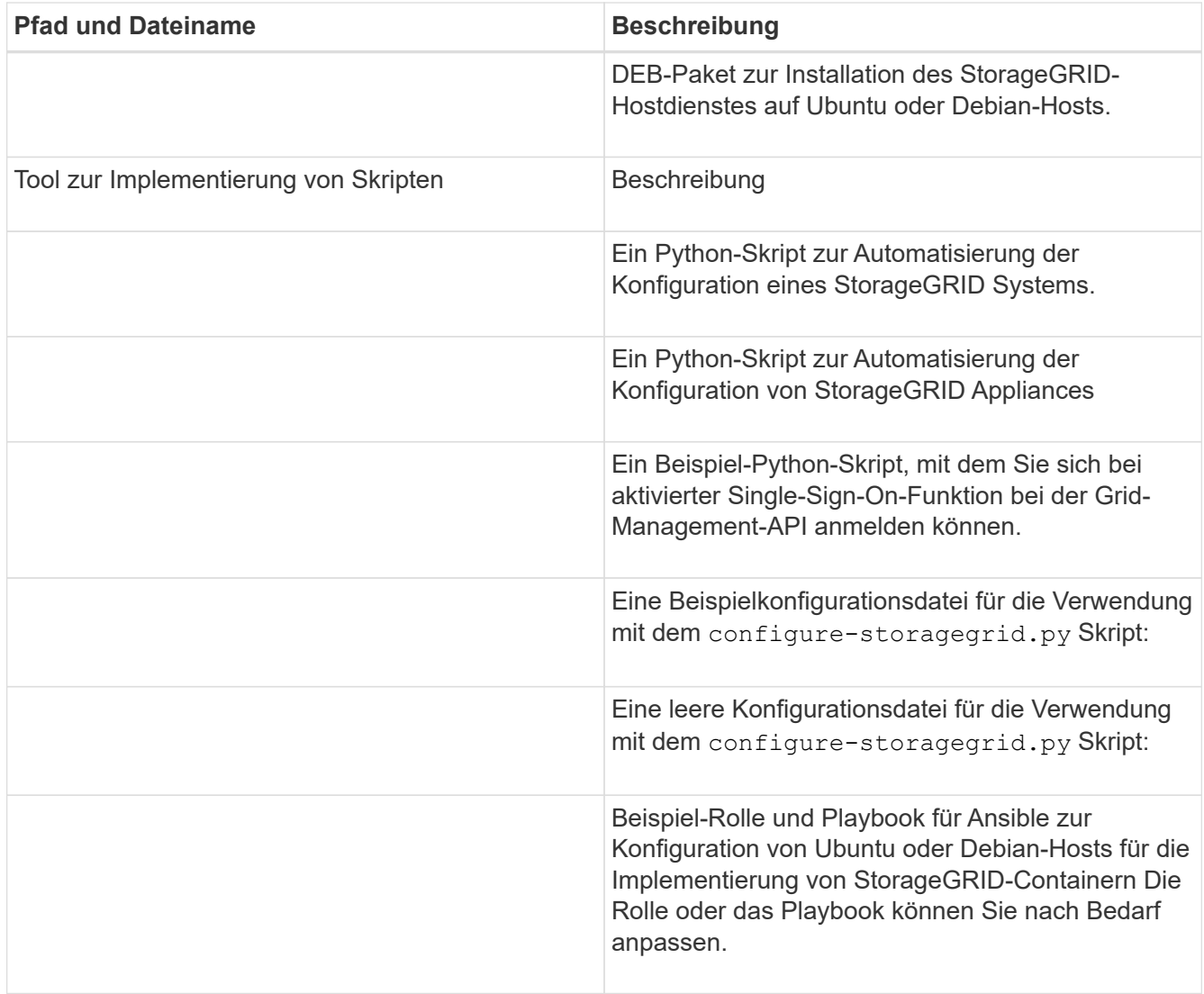

11. Wenn Sie ein Appliance-basiertes StorageGRID System erweitern, wählen Sie die entsprechenden Dateien aus.

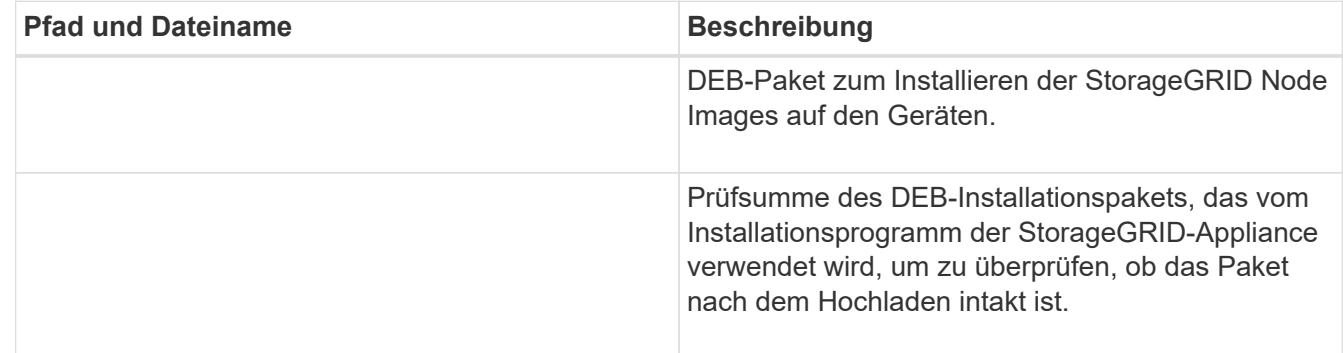

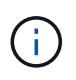

Für die Installation der Appliance sind diese Dateien nur erforderlich, wenn Sie den Netzwerkverkehr vermeiden müssen. Die Appliance kann die erforderlichen Dateien vom primären Admin-Knoten herunterladen.

## **Überprüfung der Hardware und des Netzwerks**

Bevor Sie mit der Erweiterung Ihres StorageGRID-Systems beginnen, müssen Sie sicherstellen, dass die erforderliche Hardware installiert und konfiguriert wurde, um die neuen Grid-Nodes oder den neuen Standort zu unterstützen.

Informationen zu unterstützten Versionen finden Sie in der Interoperabilitäts-Matrix.

Sie müssen auch die Netzwerkverbindung zwischen Servern am Standort überprüfen und bestätigen, dass der primäre Admin-Node mit allen Erweiterungsservern kommunizieren kann, die das StorageGRID-System hosten sollen.

Wenn Sie eine Erweiterungsaktivität durchführen, die das Hinzufügen eines neuen Subnetzes beinhaltet, müssen Sie das neue Grid-Subnetz hinzufügen, bevor Sie den Erweiterungsvorgang starten.

Verwenden Sie keine NAT (Network Address Translation) im Grid-Netzwerk zwischen Grid-Knoten oder zwischen StorageGRID-Standorten. Wenn Sie private IPv4-Adressen für das Grid-Netzwerk verwenden, müssen diese Adressen von jedem Grid-Knoten an jedem Standort direkt routingfähig sein. Sie können jedoch bei Bedarf NAT zwischen externen Clients und Grid-Nodes verwenden, beispielsweise um eine öffentliche IP-Adresse für einen Gateway Node bereitzustellen. Die Verwendung von NAT zur Brücke eines öffentlichen Netzwerksegments wird nur unterstützt, wenn Sie eine Tunneling-Anwendung verwenden, die für alle Knoten im Netz transparent ist. Das bedeutet, dass die Grid-Knoten keine Kenntnisse über öffentliche IP-Adressen benötigen.

### **Verwandte Informationen**

["NetApp Interoperabilitäts-Matrix-Tool"](https://mysupport.netapp.com/matrix)

["Subnetze für das Grid-Netzwerk aktualisieren"](#page-33-0)

## <span id="page-23-0"></span>**Überblick über das Expansionsverfahren**

Die grundlegenden Schritte zur Durchführung einer StorageGRID-Erweiterung variieren für die verschiedenen Erweiterungstypen: Hinzufügen von Storage-Volumes zu einem Storage-Node, Hinzufügen neuer Nodes zu einem vorhandenen Standort oder Hinzufügen eines neuen Standorts. In allen Fällen können Sie eine Erweiterung durchführen, ohne den Betrieb des aktuellen Systems zu unterbrechen.

Der Node-Typ, den Sie zum Raster hinzufügen, oder der Grund, warum Sie Nodes hinzufügen, hat keine Auswirkungen auf das grundlegende Erweiterungsverfahren. Wie in der nachstehenden Workflow-Grafik dargestellt, variieren die Schritte beim Hinzufügen von Nodes in geringem Umfang, je nachdem, ob Sie StorageGRID Appliances oder Hosts mit VMware oder Linux hinzufügen.

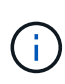

Festplattendateien und Skripte von NetApp für neue Installationen oder Erweiterungen von StorageGRID auf OpenStack werden nicht mehr unterstützt. Weitere Informationen zum erweitern einer bestehenden Implementierung auf OpenStack finden Sie in den Schritten für Ihre Linux-Distribution.

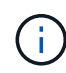

"Linux" bezieht sich auf eine Red hat® Enterprise Linux®-, Ubuntu®-, CentOS- oder Debian®- Bereitstellung. Mit dem NetApp Interoperabilitäts-Matrix-Tool können Sie eine Liste der unterstützten Versionen abrufen.

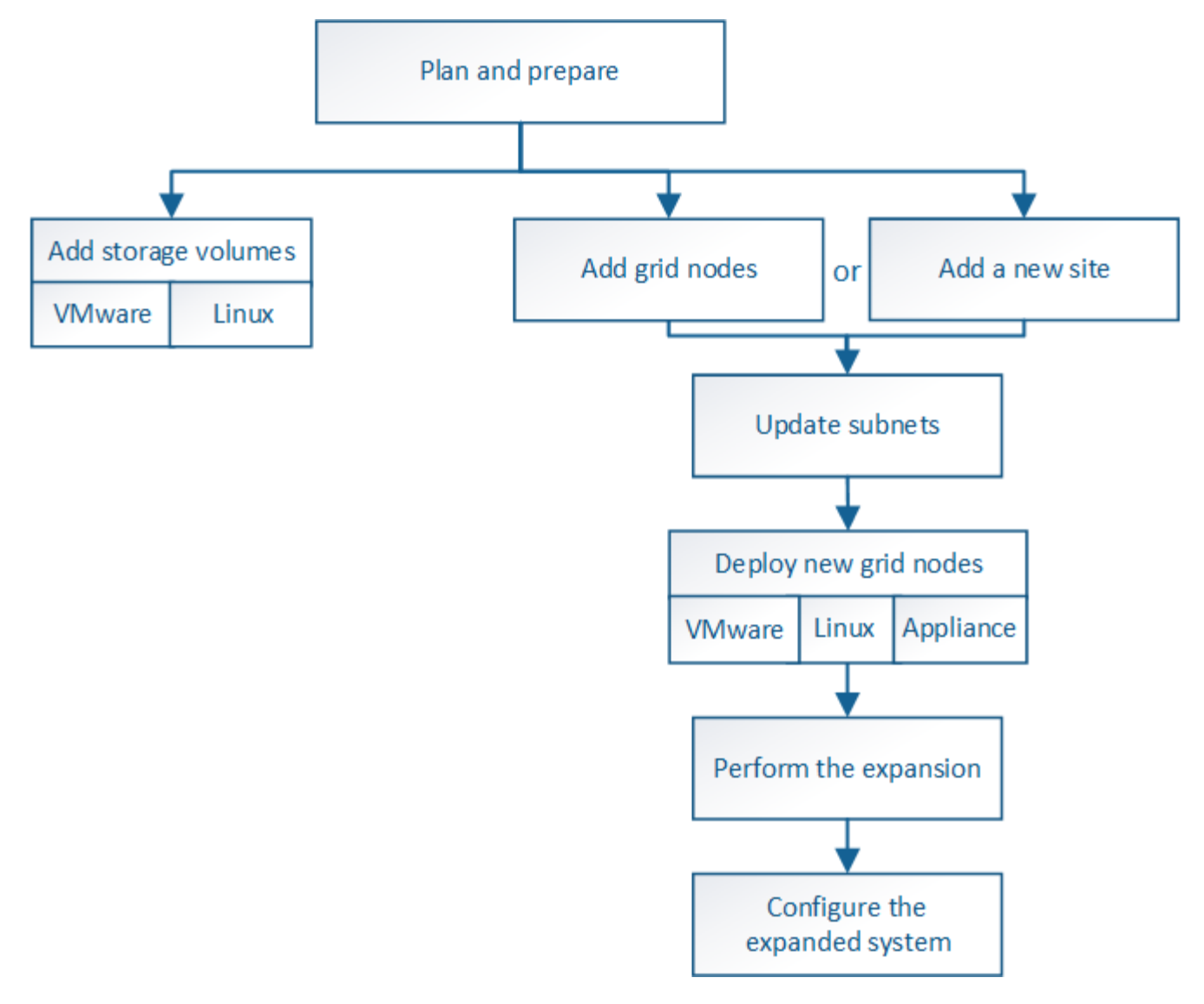

### **Verwandte Informationen**

["NetApp Interoperabilitäts-Matrix-Tool"](https://mysupport.netapp.com/matrix)

["StorageGRID-Erweiterung geplant"](#page-2-1)

["Vorbereitung auf eine Erweiterung"](#page-16-0)

["Hinzufügen von Storage-Volumes zu Storage-Nodes"](#page-24-0)

["Einem vorhandenen Standort Grid-Nodes hinzufügen oder einen neuen Standort hinzufügen"](#page-32-0)

## <span id="page-24-0"></span>**Hinzufügen von Storage-Volumes zu Storage-Nodes**

Sie können die Storage-Kapazität von Storage-Nodes mit maximal 16 Storage-Volumes erweitern, indem Sie zusätzliche Storage-Volumes hinzufügen. Möglicherweise müssen Sie Storage Volumes zu mehr als einem Storage Node hinzufügen, um ILM-Anforderungen für replizierte oder mit Erasure Coding versehenen Kopien zu erfüllen.

**Was Sie benötigen**

Lesen Sie vor dem Hinzufügen von Speicher-Volumes die Richtlinien zum Hinzufügen von Speicherkapazität, um sicherzustellen, dass Sie wissen, wo Volumes hinzugefügt werden müssen, um die Anforderungen Ihrer ILM-Richtlinie zu erfüllen.

### ["Erweiterung der Storage-Kapazität"](#page-2-2)

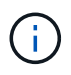

Diese Anweisungen gelten nur für softwarebasierte Speicherknoten. In der Installations- und Wartungsanleitung für die SG6060 Appliance erfahren Sie, wie Sie Storage-Volumes zum SG6060 durch die Installation von Erweiterungs-Shelfs hinzufügen. Andere Appliance-Speicherknoten können nicht erweitert werden.

["SG6000 Storage-Appliances"](https://docs.netapp.com/de-de/storagegrid-115/sg6000/index.html)

### **Über diese Aufgabe**

Der zugrunde liegende Storage eines Storage-Node ist in eine Reihe von Storage-Volumes unterteilt. Storage Volumes sind blockbasierte Storage-Geräte, die vom StorageGRID System formatiert und zum Speichern von Objekten gemountet werden. Jeder Storage Node kann bis zu 16 Storage Volumes unterstützen, die im Grid Manager als *Object Stores* bezeichnet werden.

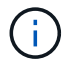

Objekt-Metadaten werden immer im Objektspeicher 0 gespeichert.

Jeder Objektspeicher wird auf einem Volume gemountet, das seiner ID entspricht. Das heißt, der Objektspeicher mit einer ID von 0000 entspricht dem /var/local/rangedb/0 Bereitstellungspunkt.

Bevor Sie neue Speicher-Volumes hinzufügen, zeigen Sie mit Grid Manager die aktuellen Objektspeicher für jeden Storage-Node sowie die entsprechenden Mount-Punkte an. Diese Informationen können Sie beim Hinzufügen von Speicher-Volumes verwenden.

### **Schritte**

- 1. Wählen Sie **Nodes** > *site* > *Storage Node* > **Storage** aus.
- 2. Blättern Sie nach unten, um die verfügbaren Speichermengen für jedes Volume und jeden Objektspeicher anzuzeigen.

Bei Appliance Storage Nodes entspricht der weltweite Name jedes Laufwerks der weltweiten Kennung (WWID) des Volumes, die angezeigt wird, wenn Sie die standardmäßigen Volume-Eigenschaften in der SANtricity Software anzeigen (die mit dem Storage Controller des Geräts verbundene Managementsoftware).

Um Ihnen bei der Auswertung von Datenträger-Lese- und Schreibstatistiken zu Volume-Mount-Punkten zu helfen, entspricht der erste Teil des Namens, der in der Spalte **Name** der Tabelle Disk Devices (d. h. *sdc*, *sdd*, *sde* usw.) in der Spalte **Gerät** der Tabelle Volumes angezeigt wird.

### **Disk Devices**

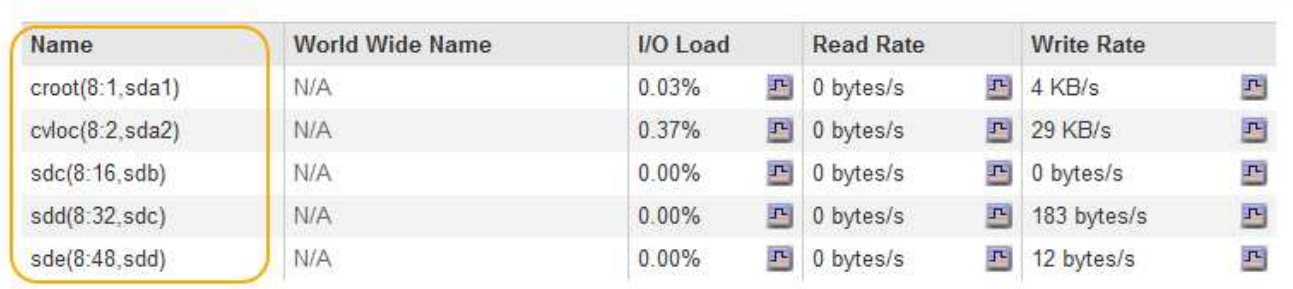

### Volumes

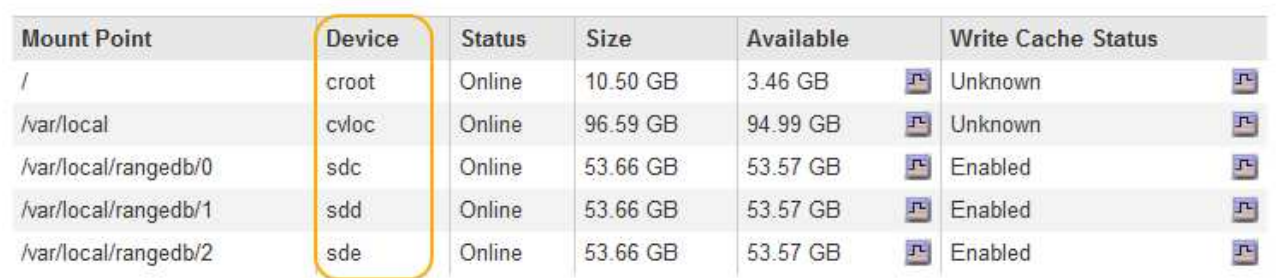

#### Object Stores  $ID$ Size Available **Object Data** Object Data (%) Health 0000 53.66 GB 48.21 GB F 976.25 KB **F** 0.00% No Errors F 0.00% 0001 53.66 GB 53.57 GB 卫 0 bytes No Errors 0002 53.66 GB  $- 0.00\%$ 53.57 GB  $P$  0 bytes No Errors

- 3. Befolgen Sie die Anweisungen, mit denen Ihre Plattform dem Storage-Node neue Storage Volumes hinzufügen kann.
	- ["VMware: Hinzufügen von Speicher-Volumes zu einem Speicherknoten"](#page-26-0)
	- ["Linux: Hinzufügen von Direct-Attached- oder SAN-Volumes zu einem Storage-Node"](#page-28-0)

## <span id="page-26-0"></span>**VMware: Hinzufügen von Speicher-Volumes zu einem Speicherknoten**

Wenn ein Storage-Node weniger als 16 Storage-Volumes enthält, können Sie seine Kapazität mithilfe von VMware vSphere erhöhen, um Volumes hinzuzufügen.

### **Was Sie benötigen**

- Sie benötigen Zugriff auf die Anweisungen für die Installation von StorageGRID für VMware-Bereitstellungen.
- Sie müssen die haben Passwords.txt Datei:
- Sie müssen über spezifische Zugriffsberechtigungen verfügen.

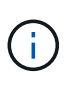

Versuchen Sie nicht, Speicher-Volumes zu einem Speicherknoten hinzuzufügen, während ein Software-Upgrade, ein Wiederherstellungsverfahren oder ein anderer Erweiterungsvorgang aktiv ist.

### **Über diese Aufgabe**

Der Storage-Node ist für kurze Zeit nicht verfügbar, wenn Sie Storage Volumes hinzufügen. Sie sollten dieses Verfahren jeweils auf einem Storage-Knoten durchführen, um die Grid-Services für Clients zu beeinträchtigen.

### **Schritte**

- 1. Installieren Sie bei Bedarf neue Storage Hardware und erstellen Sie neue VMware Datenspeicher.
- 2. Fügen Sie eine oder mehrere Festplatten zur virtuellen Maschine als Speicher hinzu (Objektspeicher).
	- a. Öffnen Sie den VMware vSphere Client.
	- b. Bearbeiten Sie die Einstellungen der virtuellen Maschine, um eine oder mehrere zusätzliche Festplatten hinzuzufügen.

Die Festplatten werden in der Regel als Virtual Machine Disks (VMDKs) konfiguriert. VMDKs sind häufiger verwendet und einfacher zu managen. RDMs können zudem eine bessere Performance für Workloads mit größeren Objektgrößen bieten (z. B. mehr als 100 MB). Weitere Informationen über das Hinzufügen von Festplatten zu virtuellen Maschinen finden Sie in der Dokumentation zu VMware vSphere.

3. Starten Sie die virtuelle Maschine neu, indem Sie im VMware vSphere Client die Option **Gastbetriebssystem neu starten** verwenden oder den folgenden Befehl in einer ssh-Sitzung zur virtuellen Maschine eingeben:sudo reboot

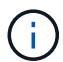

Verwenden Sie zum Neustart der virtuellen Maschine nicht **Power Off** oder **Reset**.

- 4. Konfigurieren Sie den neuen Speicher für die Verwendung durch den Speicherknoten:
	- a. Melden Sie sich beim Grid-Node an:
		- i. Geben Sie den folgenden Befehl ein: ssh admin@*grid\_node\_IP*
		- ii. Geben Sie das im aufgeführte Passwort ein Passwords.txt Datei:
		- iii. Geben Sie den folgenden Befehl ein, um zum Root zu wechseln: su -
		- iv. Geben Sie das im aufgeführte Passwort ein Passwords.txt Datei: Wenn Sie als root angemeldet sind, ändert sich die Eingabeaufforderung von \$ Bis #.
	- b. Konfiguration der neuen Storage Volumes:

sudo add\_rangedbs.rb

Dieses Skript sucht neue Speicher-Volumes und fordert Sie zur Formatierung auf.

- a. Geben Sie **y** ein, um die Formatierung zu akzeptieren.
- b. Wenn eines der Volumes zuvor formatiert wurde, entscheiden Sie, ob Sie sie neu formatieren möchten.
	- Geben Sie \* y\* ein, um die Formatierung neu zu formatieren.
	- Geben Sie **n** ein, um die Neuformatierung zu überspringen. Die Speicher-Volumes sind formatiert.
- c. Geben Sie auf Nachfrage **y** ein, um Storage-Services zu beenden.

Die Storage-Services werden angehalten, und das setup rangedbs.sh Skript wird automatisch

ausgeführt. Nachdem die Volumes als Rangedbs bereit sind, starten die Dienste erneut.

- 5. Überprüfen Sie, ob die Dienste richtig starten:
	- a. Anzeigen einer Liste des Status aller Dienste auf dem Server:

sudo storagegrid-status

Der Status wird automatisch aktualisiert.

- a. Warten Sie, bis alle Dienste ausgeführt oder verifiziert sind.
- b. Statusbildschirm verlassen:

Ctrl+C

- 6. Vergewissern Sie sich, dass der Speicherknoten online ist:
	- a. Melden Sie sich über einen unterstützten Browser beim Grid Manager an.
	- b. Wählen Sie **Support** > **Tools** > **Grid Topology** Aus.
	- c. Wählen Sie *site* > *Storage Node* > **LDR** > **Storage** aus.
	- d. Wählen Sie die Registerkarte **Konfiguration** und dann die Registerkarte **Main**.
	- e. Wenn die Dropdown-Liste **Speicherstatus gewünscht** auf schreibgeschützt oder offline gesetzt ist, wählen Sie **Online** aus.
	- f. Klicken Sie Auf **Änderungen Übernehmen**.
- 7. So sehen Sie die neuen Objektspeicher:
	- a. Wählen Sie **Nodes** > *site* > *Storage Node* > **Storage** aus.
	- b. Sehen Sie sich die Details in der Tabelle **Object Stores** an.

### **Ergebnis**

Sie können jetzt die erweiterte Kapazität der Speicherknoten zum Speichern von Objektdaten verwenden.

### **Verwandte Informationen**

["VMware installieren"](https://docs.netapp.com/de-de/storagegrid-115/vmware/index.html)

## <span id="page-28-0"></span>**Linux: Hinzufügen von Direct-Attached- oder SAN-Volumes zu einem Storage-Node**

Wenn ein Speicherknoten weniger als 16 Speicher-Volumes umfasst, können Sie seine Kapazität erhöhen, indem Sie neue Block-Speichergeräte hinzufügen, sie für die Linux-Hosts sichtbar machen und die neuen Blockgeräte-Zuordnungen zur StorageGRID-Konfigurationsdatei hinzufügen, die für den Speicherknoten verwendet wurde.

### **Was Sie benötigen**

- Sie müssen Zugriff auf die Anweisungen für die Installation von StorageGRID für Ihre Linux-Plattform haben.
- Sie müssen die haben Passwords.txt Datei:
- Sie müssen über spezifische Zugriffsberechtigungen verfügen.

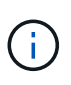

Versuchen Sie nicht, Speicher-Volumes zu einem Speicherknoten hinzuzufügen, während ein Software-Upgrade, ein Wiederherstellungsverfahren oder ein anderer Erweiterungsvorgang aktiv ist.

### **Über diese Aufgabe**

Der Storage-Node ist für kurze Zeit nicht verfügbar, wenn Sie Storage Volumes hinzufügen. Sie sollten dieses Verfahren jeweils auf einem Storage-Knoten durchführen, um die Grid-Services für Clients zu beeinträchtigen.

### **Schritte**

1. Installieren Sie die neue Speicherhardware.

Weitere Informationen finden Sie in der Dokumentation Ihres Hardware-Anbieters.

- 2. Erstellung neuer Block-Storage-Volumes der gewünschten Größe
	- Schließen Sie die neuen Festplattenlaufwerke an, und aktualisieren Sie die RAID-Controller-Konfiguration nach Bedarf, oder weisen Sie die neuen SAN-LUNs auf den gemeinsam genutzten Speicher-Arrays zu, damit der Linux-Host auf sie zugreifen kann.
	- Verwenden Sie dasselbe persistente Benennungsschema, das Sie für die Storage Volumes auf dem vorhandenen Storage Node verwendet haben.
	- Wenn Sie die Funktion StorageGRID-Node-Migration verwenden, machen Sie die neuen Volumes für andere Linux-Hosts sichtbar, die Migrationsziele für diesen Storage-Node sind. Weitere Informationen finden Sie in den Anweisungen zum Installieren von StorageGRID für Ihre Linux-Plattform.
- 3. Melden Sie sich beim Linux-Host an, der den Storage-Node als Root unterstützt, oder mit einem Konto, das über sudo-Berechtigung verfügt.
- 4. Vergewissern Sie sich, dass die neuen Speicher-Volumes auf dem Linux-Host sichtbar sind.

Möglicherweise müssen Sie nach Geräten erneut suchen.

5. Führen Sie den folgenden Befehl aus, um den Speicherknoten vorübergehend zu deaktivieren:

sudo storagegrid node stop <node-name>

- 6. Bearbeiten Sie mit einem Texteditor wie vim oder pico die Konfigurationsdatei des Knotens für den Speicherknoten, der unter gefunden werden kann /etc/storagegrid/nodes/<node-name>.conf.
- 7. Suchen Sie den Abschnitt der Node-Konfigurationsdatei, die die vorhandenen Objekt-Storage-Block-Gerätezuordnungen enthält.

Im Beispiel BLOCK\_DEVICE\_RANGEDB\_00 Bis BLOCK\_DEVICE\_RANGEDB\_03 Sind die vorhandenen Geräte-Zuordnungen für Objekt-Storage-Blöcke vorhanden.

```
NODE_TYPE = VM_Storage_Node
ADMIN_IP = 10.1.0.2
BLOCK_DEVICE_VAR_LOCAL = /dev/mapper/sgws-sn1-var-local
BLOCK_DEVICE_RANGEDB_00 = /dev/mapper/sgws-sn1-rangedb-0
BLOCK_DEVICE_RANGEDB_01 = /dev/mapper/sgws-sn1-rangedb-1
BLOCK_DEVICE_RANGEDB_02 = /dev/mapper/sgws-sn1-rangedb-2
BLOCK_DEVICE_RANGEDB_03 = /dev/mapper/sgws-sn1-rangedb-3
GRID NETWORK TARGET = bond0.1001
ADMIN_NETWORK_TARGET = bond0.1002
CLIENT NETWORK TARGET = bond0.1003
GRID NETWORK IP = 10.1.0.3GRID NETWORK MASK = 255.255.255.0
GRID NETWORK GATEWAY = 10.1.0.1
```
8. Fügen Sie neue Objekt-Storage-Block-Gerätezuordnungen hinzu, die den Block-Speicher-Volumes entsprechen, die Sie für diesen Storage-Node hinzugefügt haben.

Stellen Sie sicher, dass Sie bei der nächsten beginnen BLOCK\_DEVICE\_RANGEDB\_nn. Lassen Sie keine Lücke.

- Beginnen Sie anhand des obigen Beispiels mit BLOCK\_DEVICE\_RANGEDB\_04.
- Im folgenden Beispiel wurden dem Node vier neue Block-Storage-Volumes hinzugefügt: BLOCK DEVICE RANGEDB 04 Bis BLOCK DEVICE RANGEDB 07.

```
NODE_TYPE = VM_Storage_Node
ADMIN_IP = 10.1.0.2
BLOCK_DEVICE_VAR_LOCAL = /dev/mapper/sgws-sn1-var-local
BLOCK DEVICE RANGEDB 00 = /dev/mapper/sqws-snl-rangedb-0BLOCK_DEVICE_RANGEDB_01 = /dev/mapper/sgws-sn1-rangedb-1
BLOCK DEVICE RANGEDB 02 = /dev/mapper/sqws-sn1-rangedb-2BLOCK DEVICE RANGEDB 03 = /dev/mapper/sqws-snl-rangedb-3<strong>BLOCK_DEVICE_RANGEDB_04 = /dev/mapper/sgws-sn1-rangedb-
4</strong>
<strong>BLOCK_DEVICE_RANGEDB_05 = /dev/mapper/sgws-sn1-rangedb-
5</strong>
<strong>BLOCK_DEVICE_RANGEDB_06 = /dev/mapper/sgws-sn1-rangedb-
6</strong>
<strong>BLOCK_DEVICE_RANGEDB_07 = /dev/mapper/sgws-sn1-rangedb-
7</strong>
GRID NETWORK TARGET = bond0.1001
ADMIN_NETWORK_TARGET = bond0.1002
CLIENT NETWORK TARGET = bond0.1003
GRID NETWORK IP = 10.1.0.3GRID NETWORK MASK = 255.255.255.0GRID NETWORK GATEWAY = 10.1.0.1
```
9. Führen Sie den folgenden Befehl aus, um Ihre Änderungen an der Node-Konfigurationsdatei für den Storage Node zu validieren:

```
sudo storagegrid node validate <node-name>
```
Beheben Sie Fehler oder Warnungen, bevor Sie mit dem nächsten Schritt fortfahren.

Wenn Sie einen ähnlichen Fehler beobachten, bedeutet dies, dass die Knoten-Konfigurationsdatei versucht, das von verwendete Blockgerät zuzuordnen <node-name> Für <PURPOSE> Dem angegebenen <path-name> Im Linux-Dateisystem gibt es jedoch keine gültige Sonderdatei für Blockgeräte (oder Softlink zu einer Sonderdatei für Blockgeräte) an diesem Speicherort.

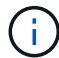

Checking configuration file for node <node-name>... ERROR: BLOCK DEVICE <PURPOSE> = <path-name> <path-name> is not a valid block device

Überprüfen Sie, ob Sie die korrekte Eingabe durchgeführt haben <path-name>.

10. Führen Sie den folgenden Befehl aus, um den Knoten mit den neuen Blockgerätzuordnungen neu zu starten:

sudo storagegrid node start <node-name>

- 11. Melden Sie sich mit dem im angegebenen Passwort beim Storage-Node als Administrator an Passwords.txt Datei:
- 12. Überprüfen Sie, ob die Dienste richtig starten:
	- a. Anzeigen einer Liste des Status aller Dienste auf dem Server: sudo storagegrid-status

Der Status wird automatisch aktualisiert.

- b. Warten Sie, bis alle Dienste ausgeführt oder verifiziert sind.
- c. Statusbildschirm verlassen:

Ctrl+C

- 13. Konfigurieren Sie den neuen Speicher für die Verwendung durch den Speicherknoten:
	- a. Konfiguration der neuen Storage Volumes:

sudo add\_rangedbs.rb

Dieses Skript sucht neue Speicher-Volumes und fordert Sie zur Formatierung auf.

- a. Geben Sie **y** ein, um die Speicher-Volumes zu formatieren.
- b. Wenn eines der Volumes zuvor formatiert wurde, entscheiden Sie, ob Sie sie neu formatieren möchten.
	- Geben Sie \* y\* ein, um die Formatierung neu zu formatieren.
- Geben Sie **n** ein, um die Neuformatierung zu überspringen. Die Speicher-Volumes sind formatiert.
- c. Geben Sie auf Nachfrage **y** ein, um Storage-Services zu beenden.

Die Storage-Services werden angehalten, und das setup rangedbs.sh Skript wird automatisch ausgeführt. Nachdem die Volumes als Rangedbs bereit sind, starten die Dienste erneut.

- 14. Überprüfen Sie, ob die Dienste richtig starten:
	- a. Anzeigen einer Liste des Status aller Dienste auf dem Server:

sudo storagegrid-status

Der Status wird automatisch aktualisiert.

- a. Warten Sie, bis alle Dienste ausgeführt oder verifiziert sind.
- b. Statusbildschirm verlassen:

Ctrl+C

- 15. Vergewissern Sie sich, dass der Speicherknoten online ist:
	- a. Melden Sie sich über einen unterstützten Browser beim Grid Manager an.
	- b. Wählen Sie **Support** > **Tools** > **Grid Topology** Aus.
	- c. Wählen Sie *site* > *Storage Node* > **LDR** > **Storage** aus.
	- d. Wählen Sie die Registerkarte **Konfiguration** und dann die Registerkarte **Main**.
	- e. Wenn die Dropdown-Liste **Speicherstatus gewünscht** auf schreibgeschützt oder offline gesetzt ist, wählen Sie **Online** aus.
	- f. Klicken Sie Auf **Änderungen Übernehmen**.
- 16. So sehen Sie die neuen Objektspeicher:
	- a. Wählen Sie **Nodes** > *site* > *Storage Node* > **Storage** aus.
	- b. Sehen Sie sich die Details in der Tabelle **Object Stores** an.

### **Ergebnis**

Sie können jetzt die erweiterte Kapazität der Speicherknoten zum Speichern von Objektdaten verwenden.

### **Verwandte Informationen**

["Installieren Sie Red hat Enterprise Linux oder CentOS"](https://docs.netapp.com/de-de/storagegrid-115/rhel/index.html)

["Installieren Sie Ubuntu oder Debian"](https://docs.netapp.com/de-de/storagegrid-115/ubuntu/index.html)

## <span id="page-32-0"></span>**Einem vorhandenen Standort Grid-Nodes hinzufügen oder einen neuen Standort hinzufügen**

Gehen Sie folgendermaßen vor, um vorhandenen Standorten Grid-Nodes hinzuzufügen oder einen neuen Standort hinzuzufügen, aber Sie können nicht beide Erweiterungstypen gleichzeitig ausführen.

### **Was Sie benötigen**

- Sie müssen über Root- oder Wartungsberechtigungen verfügen. Weitere Informationen finden Sie unter Informationen über die Kontrolle des Systemzugriffs mit Administratorkonten und -Gruppen.
- Alle bestehenden Nodes im Grid müssen über alle Standorte hinweg betriebsbereit sein.
- Alle vorherigen Erweiterungs-, Upgrade-, Ausmusterungs- oder Recovery-Verfahren müssen abgeschlossen sein.

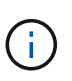

Sie können eine Erweiterung nicht starten, während noch ein weiteres Verfahren zur Erweiterung, Aktualisierung, Wiederherstellung oder aktiven Deaktivierung ausgeführt wird. Sie können jedoch bei Bedarf eine Deaktivierung unterbrechen, um eine Erweiterung zu starten.

### **Schritte**

- 1. ["Subnetze für das Grid-Netzwerk aktualisieren"](#page-33-0)
- 2. ["Neue Grid-Nodes implementieren"](#page-34-0)
- 3. ["Durchführung der Erweiterung"](#page-41-0)

### <span id="page-33-0"></span>**Subnetze für das Grid-Netzwerk aktualisieren**

Wenn Sie Grid-Nodes oder einen neuen Standort in einer Erweiterung hinzufügen, müssen Sie möglicherweise Subnetze zum Grid-Netzwerk aktualisieren oder hinzufügen.

StorageGRID pflegt eine Liste der für die Kommunikation zwischen den Grid-Nodes im Grid-Netzwerk (eth0) verwendeten Subnetze. Zu diesen Einträgen gehören die Subnetze, die von jedem Standort im StorageGRID-System für das Grid-Netzwerk verwendet werden, sowie alle Subnetze, die für NTP, DNS, LDAP oder andere externe Server verwendet werden, auf die über das Grid-Netzwerk-Gateway zugegriffen wird.

### **Was Sie benötigen**

- Sie müssen über einen unterstützten Browser beim Grid Manager angemeldet sein.
- Sie müssen über die Berechtigung Wartung oder Stammzugriff verfügen.
- Sie müssen über eine Passphrase für die Bereitstellung verfügen.
- Sie müssen die Netzwerkadressen in CIDR-Notation der Subnetze haben, die Sie konfigurieren möchten.

### **Über diese Aufgabe**

Wenn Sie eine Erweiterungsaktivität durchführen, die das Hinzufügen eines neuen Subnetzes beinhaltet, müssen Sie das neue Grid-Subnetz hinzufügen, bevor Sie den Erweiterungsvorgang starten.

### **Schritte**

1. Wählen Sie **Wartung Netzwerk Grid-Netzwerk**.

### **Grid Network**

Configure the subnets that are used on the Grid Network. These entries typically include the subnets for the Grid Network (eth0) for each site in your StorageGRID system as well as any subnets for NTP, DNS, LDAP, or other external servers accessed through the Grid Network gateway.

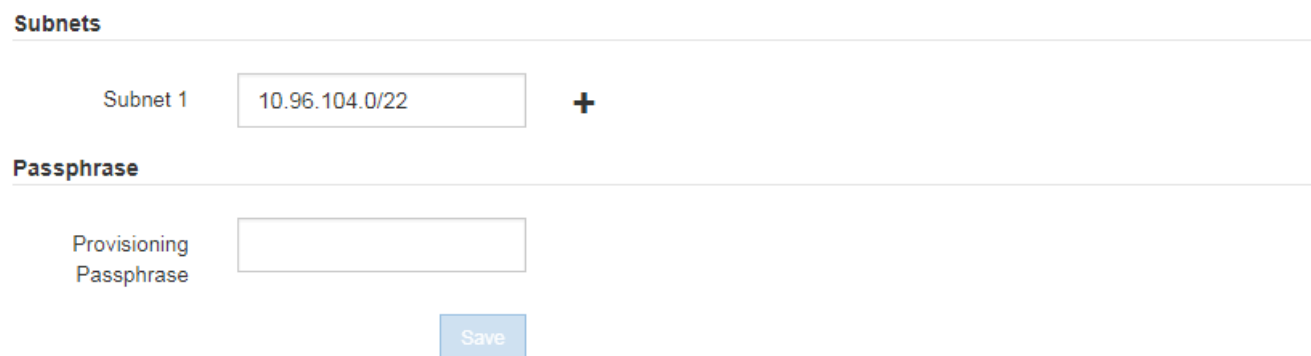

2. Klicken Sie in der Liste Subnetze auf das Pluszeichen, um ein neues Subnetz in CIDR-Notation hinzuzufügen.

Geben Sie beispielsweise 10.96.104.0/22 ein.

3. Geben Sie die Provisionierungs-Passphrase ein, und klicken Sie auf **Speichern**.

Die angegebenen Subnetze werden automatisch für Ihr StorageGRID System konfiguriert.

### <span id="page-34-0"></span>**Neue Grid-Nodes implementieren**

Die Schritte zur Implementierung neuer Grid-Nodes in einer Erweiterung entsprechen den Schritten, die bei der ersten Installation des Grid verwendet wurden. Sie müssen alle neuen Grid-Nodes implementieren, bevor Sie die Erweiterung durchführen können.

Wenn Sie das Raster erweitern, müssen die hinzuzufügenden Nodes nicht mit den vorhandenen Node-Typen übereinstimmen. VMware Nodes, Linux Container-basierte Nodes oder Appliance-Nodes lassen sich hinzufügen.

### **VMware: Implementieren der Grid-Nodes**

Sie müssen für jeden VMware Node, den Sie der Erweiterung hinzufügen möchten, eine Virtual Machine in VMware vSphere implementieren.

### **Schritte**

1. Implementieren Sie den neuen Grid-Node als Virtual Machine und verbinden Sie ihn mit einem oder mehreren StorageGRID-Netzwerken.

Bei der Implementierung des Node können Sie optional Node-Ports neu zuordnen oder CPU- oder Speichereinstellungen erhöhen.

["StorageGRID-Knoten als virtuelle Maschine implementieren"](https://docs.netapp.com/de-de/storagegrid-115/vmware/deploying-storagegrid-node-as-virtual-machine.html)

2. Nachdem Sie alle neuen VMware-Knoten bereitgestellt haben, fahren Sie mit diesen Anweisungen zum Erweiterungsvorgang zurück.

### **Linux: Grid-Nodes implementieren**

Die Grid-Nodes können auf neuen Linux-Hosts oder auf vorhandenen Linux-Hosts implementiert werden. Wenn Sie zusätzliche Linux-Hosts benötigen, um die CPU-, RAM- und Storage-Anforderungen der StorageGRID-Nodes, die Sie dem Grid hinzufügen möchten, zu unterstützen, bereiten Sie sie auf die gleiche Weise vor, wie Sie die Hosts bei der ersten Installation vorbereitet haben. Anschließend implementieren Sie die Erweiterungs-Nodes auf dieselbe Weise wie bei der Installation die Grid-Nodes.

### **Was Sie benötigen**

- Sie haben Anweisungen zum Installieren von StorageGRID für Ihre Linux-Version und haben die Hardware- und Speicheranforderungen geprüft.
- Wenn Sie neue Grid-Nodes auf vorhandenen Hosts implementieren möchten, haben Sie bestätigt, dass die vorhandenen Hosts über genügend CPU-, RAM- und Storage-Kapazität für die zusätzlichen Nodes verfügen.
- Sie verfügen über einen Plan, um Ausfall-Domains zu minimieren. Beispielsweise sollten nicht alle Gateway-Nodes auf einem einzelnen physischen Host bereitgestellt werden.

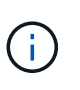

Führen Sie in einer Produktionsimplementierung nicht mehr als einen Speicherknoten auf einem einzelnen physischen oder virtuellen Host aus. Die Verwendung eines dedizierten Hosts für jeden Speicherknoten stellt eine isolierte Ausfalldomäne zur Verfügung.

• Wenn der StorageGRID-Node Storage verwendet, der einem NetApp AFF System zugewiesen ist, vergewissern Sie sich, dass auf dem Volume keine FabricPool-Tiering-Richtlinie aktiviert ist. Das Deaktivieren von FabricPool Tiering für Volumes, die in Verbindung mit StorageGRID Nodes verwendet werden, vereinfacht die Fehlerbehebung und Storage-Vorgänge.

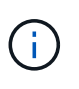

Verwenden Sie FabricPool niemals, um StorageGRID-bezogene Daten in das Tiering zurück zu StorageGRID selbst zu verschieben. Das Tiering von StorageGRID-Daten zurück in die StorageGRID verbessert die Fehlerbehebung und reduziert die Komplexität von betrieblichen Abläufen.

### **Schritte**

- 1. Wenn Sie neue Hosts hinzufügen, greifen Sie auf die Installationsanweisungen zur Implementierung von StorageGRID Nodes zu.
- 2. Befolgen Sie zum Bereitstellen der neuen Hosts die Anweisungen zur Vorbereitung der Hosts.
- 3. Befolgen Sie zum Erstellen von Node-Konfigurationsdateien und zum Validieren der StorageGRID-Konfiguration die Anweisungen für die Bereitstellung von Grid-Nodes.
- 4. Wenn Sie einem neuen Linux-Host Nodes hinzufügen, starten Sie den StorageGRID-Hostdienst.
- 5. Wenn Sie einem vorhandenen Linux-Host Nodes hinzufügen, starten Sie die neuen Nodes mithilfe der StorageGRID Host Service-CLI: sudo storagegrid node start [<node name\>]

### **Nachdem Sie fertig sind**

Nach der Implementierung aller neuen Grid-Nodes können Sie die Erweiterung durchführen.

### **Verwandte Informationen**

["Installieren Sie Red hat Enterprise Linux oder CentOS"](https://docs.netapp.com/de-de/storagegrid-115/rhel/index.html)

### ["Durchführung der Erweiterung"](#page-41-0)

### **Appliances: Implementierung von Storage-, Gateway- oder nicht-primären Admin-Nodes**

Um die StorageGRID-Software auf einem Appliance-Knoten zu installieren, verwenden Sie das Installationsprogramm für StorageGRID-Appliances, das in der Appliance enthalten ist. Jede Storage-Appliance arbeitet als einzelner Storage-Node in einer Erweiterung und jede Services-Appliance fungiert als einzelner Gateway-Node oder als nicht-primärer Admin-Node. Jede Appliance kann eine Verbindung zum Grid-Netzwerk, dem Admin-Netzwerk und dem Client-Netzwerk herstellen.

### **Was Sie benötigen**

- Das Gerät wurde in einem Rack oder Schrank installiert, mit Ihren Netzwerken verbunden und eingeschaltet.
- Sie haben mit dem Installationsprogramm der StorageGRID Appliance alle Schritte "Configuring the Hardware" in der Installations- und Wartungsanleitung für die Appliance abgeschlossen.

Das Konfigurieren der Appliance-Hardware umfasst die erforderlichen Schritte zum Konfigurieren von StorageGRID-Verbindungen (Netzwerkverbindungen und IP-Adressen) sowie die optionalen Schritte zum Aktivieren der Node-Verschlüsselung, zum Ändern des RAID-Modus und zum erneuten Zuordnen von Netzwerkports.

- Alle Grid-Subnetze, die auf der Seite IP-Konfiguration des Installationsprogramms für StorageGRID-Geräte aufgeführt sind, wurden in der Netznetzwerksubnetz-Liste auf dem primären Admin-Node definiert.
- Die Installationsversion der StorageGRID Appliance auf der Ersatzanwendung stimmt mit der Softwareversion des StorageGRID-Systems überein. (Wenn die Versionen nicht übereinstimmen, müssen Sie die StorageGRID Appliance Installer-Firmware aktualisieren.)

Anweisungen hierzu finden Sie in der Installations- und Wartungsanleitung des Geräts.

- ["SG100 SG1000 Services-Appliances"](https://docs.netapp.com/de-de/storagegrid-115/sg100-1000/index.html)
- ["SG5600 Storage Appliances"](https://docs.netapp.com/de-de/storagegrid-115/sg5600/index.html)
- ["SG5700 Storage-Appliances"](https://docs.netapp.com/de-de/storagegrid-115/sg5700/index.html)
- ["SG6000 Storage-Appliances"](https://docs.netapp.com/de-de/storagegrid-115/sg6000/index.html)
- Sie verfügen über einen Service-Laptop mit einem unterstützten Webbrowser.
- Sie kennen eine der IP-Adressen, die dem Computing-Controller der Appliance zugewiesen sind. Sie können die IP-Adresse für jedes angeschlossene StorageGRID-Netzwerk verwenden.

### **Über diese Aufgabe**

Die Installation von StorageGRID auf einem Appliance-Node erfolgt in folgenden Phasen:

- Sie geben die IP-Adresse des primären Admin-Knotens und den Namen des Appliance-Nodes an oder bestätigen sie.
- Sie starten die Installation und warten, bis Volumes konfiguriert und die Software installiert ist.

Die Installation wird durch Installationsaufgaben des Geräts gepartet. Um die Installation fortzusetzen, melden Sie sich beim Grid Manager an, genehmigen alle Grid-Nodes und schließen den StorageGRID-Installationsprozess ab.

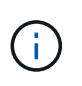

Wenn Sie mehrere Appliance-Nodes gleichzeitig implementieren müssen, können Sie den Installationsprozess mithilfe des automatisieren configure-sga.py Installationsskript Für Appliances

### **Schritte**

1. Öffnen Sie einen Browser, und geben Sie eine der IP-Adressen für den Computing-Controller der Appliance ein.

https://*Controller\_IP*:8443

Die Startseite des StorageGRID-Appliance-Installationsprogramms wird angezeigt.

2. Legen Sie im Abschnitt \* Primary Admin Node\* Connection fest, ob Sie die IP-Adresse für den primären Admin Node angeben müssen.

Wenn Sie zuvor andere Knoten in diesem Rechenzentrum installiert haben, kann der StorageGRID-Appliance-Installer diese IP-Adresse automatisch erkennen, vorausgesetzt, dass der primäre Admin-Knoten oder mindestens ein anderer Grid-Node mit ADMIN\_IP konfiguriert ist, im selben Subnetz vorhanden ist.

3. Wenn diese IP-Adresse nicht angezeigt wird oder Sie sie ändern müssen, geben Sie die Adresse an:

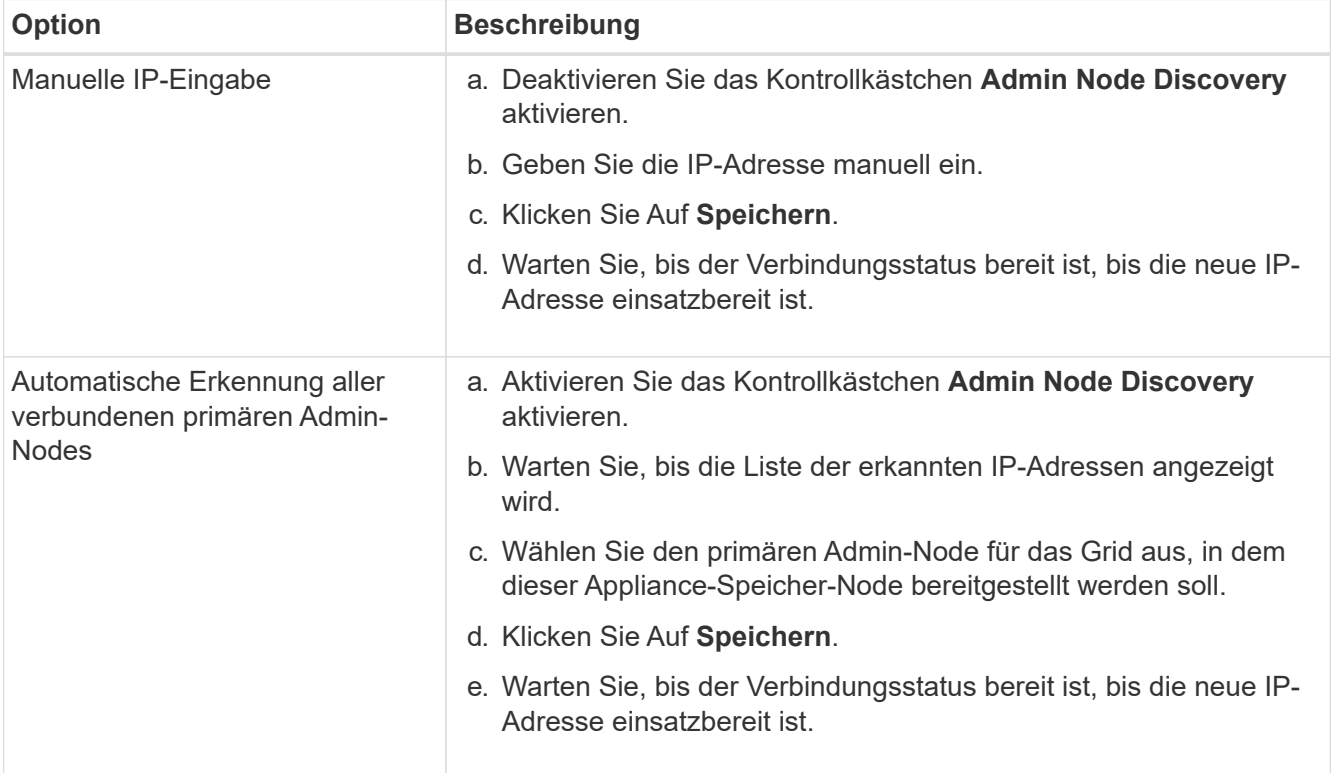

4. Geben Sie im Feld **Knotenname** den Namen ein, den Sie für diesen Appliance-Knoten verwenden möchten, und klicken Sie auf **Speichern**.

Der Node-Name wird diesem Appliance-Node im StorageGRID-System zugewiesen. Sie wird im Grid Manager auf der Seite Nodes (Registerkarte Übersicht) angezeigt. Bei Bedarf können Sie den Namen ändern, wenn Sie den Knoten genehmigen.

5. Bestätigen Sie im Abschnitt **Installation**, dass der aktuelle Status "bereit zum Starten der

Installation von *Node Name* in das Grid mit primärem Admin-Node *admin\_ip*" lautet und dass die Schaltfläche **Installation starten** aktiviert ist.

Wenn die Schaltfläche **Installation starten** nicht aktiviert ist, müssen Sie möglicherweise die Netzwerkkonfiguration oder die Porteinstellungen ändern. Anweisungen hierzu finden Sie in der Installations- und Wartungsanleitung für Ihr Gerät.

6. Klicken Sie auf der Startseite des StorageGRID-Appliance-Installationsprogramms auf **Installation starten**.

![](_page_38_Picture_58.jpeg)

Der aktuelle Status ändert sich in "Installation is in progress," und die Seite Monitor Installation wird angezeigt.

7. Wenn Ihre Erweiterung mehrere Appliance-Nodes umfasst, wiederholen Sie die vorherigen Schritte für

![](_page_39_Picture_1.jpeg)

Wenn Sie mehrere Appliance Storage Nodes gleichzeitig bereitstellen müssen, können Sie den Installationsprozess mithilfe des Installationsskripts für die configure-sga.py Appliance automatisieren.

8. Wenn Sie manuell auf die Seite Monitor-Installation zugreifen müssen, klicken Sie in der Menüleiste auf **Monitor-Installation**.

Auf der Seite Monitor-Installation wird der Installationsfortschritt angezeigt.

![](_page_39_Picture_117.jpeg)

Die blaue Statusleiste zeigt an, welche Aufgabe zurzeit ausgeführt wird. Grüne Statusleisten zeigen Aufgaben an, die erfolgreich abgeschlossen wurden.

![](_page_39_Picture_7.jpeg)

Das Installationsprogramm stellt sicher, dass Aufgaben, die in einer früheren Installation ausgeführt wurden, nicht erneut ausgeführt werden. Wenn Sie eine Installation erneut ausführen, werden alle Aufgaben, die nicht erneut ausgeführt werden müssen, mit einer grünen Statusleiste und dem Status "Skipped." angezeigt.

9. Überprüfen Sie den Fortschritt der ersten beiden Installationsphasen.

### **1. Gerät konfigurieren**

In dieser Phase tritt eines der folgenden Prozesse auf:

- Bei einer Storage Appliance stellt das Installationsprogramm eine Verbindung zum Storage Controller her, löscht jede vorhandene Konfiguration, kommuniziert mit der SANtricity Software, um Volumes zu konfigurieren und die Host-Einstellungen zu konfigurieren.
- Bei einer Services-Appliance löscht das Installationsprogramm alle vorhandenen Konfigurationen von den Laufwerken im Compute-Controller und konfiguriert die Hosteinstellungen.

### **2. Installieren Sie das Betriebssystem**

In dieser Phase kopiert das Installationsprogramm das Betriebssystem-Image für StorageGRID auf die Appliance.

10. Überwachen Sie den Installationsfortschritt, bis eine Meldung im Konsolenfenster angezeigt wird. Dazu werden Sie aufgefordert, den Knoten mit dem Grid Manager zu genehmigen.

![](_page_40_Picture_0.jpeg)

Warten Sie, bis alle Knoten, die Sie in dieser Erweiterung hinzugefügt haben, zur Genehmigung bereit sind, bevor Sie zum Grid Manager gehen, um die Knoten zu genehmigen.

![](_page_40_Picture_41.jpeg)

### **Monitor Installation**

![](_page_40_Picture_42.jpeg)

![](_page_40_Picture_43.jpeg)

### **Verwandte Informationen**

["SG5700 Storage-Appliances"](https://docs.netapp.com/de-de/storagegrid-115/sg5700/index.html)

["SG5600 Storage Appliances"](https://docs.netapp.com/de-de/storagegrid-115/sg5600/index.html)

["SG6000 Storage-Appliances"](https://docs.netapp.com/de-de/storagegrid-115/sg6000/index.html)

["SG100 SG1000 Services-Appliances"](https://docs.netapp.com/de-de/storagegrid-115/sg100-1000/index.html)

## <span id="page-41-0"></span>**Durchführung der Erweiterung**

Wenn die Erweiterung durchgeführt wird, werden die neuen Grid-Nodes zu Ihrer bestehenden StorageGRID Implementierung hinzugefügt.

### **Was Sie benötigen**

- Sie müssen über einen unterstützten Browser beim Grid Manager angemeldet sein.
- Sie müssen über die Berechtigung Wartung oder Stammzugriff verfügen.
- Sie müssen über eine Passphrase für die Bereitstellung verfügen.
- Sie müssen alle Grid-Nodes, die in dieser Erweiterung hinzugefügt werden, implementiert haben.
- Beim Hinzufügen von Speicherknoten müssen Sie bestätigt haben, dass alle Datenreparaturvorgänge, die im Rahmen einer Wiederherstellung durchgeführt werden, abgeschlossen sind. Siehe die Schritte zum Überprüfen von Datenreparaturjobs in den Anweisungen für Wiederherstellung und Wartung.
- Wenn Sie einen neuen Standort hinzufügen, müssen Sie ILM-Regeln prüfen und aktualisieren, bevor Sie die Erweiterung starten, um sicherzustellen, dass Objektkopien erst nach Abschluss der Erweiterung auf dem neuen Standort gespeichert werden. Wenn eine Regel beispielsweise den Standard-Speicherpool (Alle Speicherknoten) verwendet, müssen Sie einen neuen Speicherpool erstellen, der nur die vorhandenen Speicherknoten enthält, und die ILM-Regel aktualisieren, um den neuen Speicherpool zu verwenden. Andernfalls werden Objekte auf den neuen Standort kopiert, sobald der erste Node an diesem Standort aktiv ist. Weitere Informationen finden Sie in den Anweisungen zum Verwalten von Objekten mit Information Lifecycle Management.

### **Über diese Aufgabe**

Während der Erweiterung umfasst die folgenden Phasen:

- 1. Sie konfigurieren die Erweiterung, indem Sie angeben, ob Sie neue Grid-Nodes oder einen neuen Standort hinzufügen und die Grid-Nodes genehmigen, die Sie hinzufügen möchten.
- 2. Sie starten die Erweiterung.
- 3. Während der Erweiterungsprozess ausgeführt wird, laden Sie eine neue Wiederherstellungspaket-Datei herunter.
- 4. Sie überwachen den Status der Grid-Konfigurationsaufgaben, die automatisch ausgeführt werden. Die Aufgabengruppe hängt davon ab, welche Typen von Grid-Nodes hinzugefügt werden und ob ein neuer Standort hinzugefügt wird.

Bei einigen Aufgaben kann die Ausführung auf einem großen Grid sehr viel Zeit in Anspruch nehmen. Das Streaming von Cassandra auf einen neuen Storage-Node kann beispielsweise nur wenige Minuten dauern, wenn die Cassandra-Datenbank relativ leer ist. Wenn die Cassandra-Datenbank jedoch eine große Menge an Objekt-Metadaten enthält, kann diese Phase mehrere Stunden oder länger dauern. Sie können sich den Prozentsatz "sTreamed" ansehen, der während der Phase "STarting Cassandra and Streaming Data" angezeigt wird, um festzustellen, wie vollständig der Cassandra-Streaming-Vorgang ist.

### **Schritte**

đ.

1. Wählen Sie **Wartung** > **Wartungsaufgaben** > **Erweiterung**.

Die Seite Rastererweiterung wird angezeigt. Im Abschnitt Ausstehende Knoten werden alle Knoten aufgeführt, die hinzugefügt werden können.

#### **Grid Expansion**

Approve and configure grid nodes, so that they are added correctly to your StorageGRID system.

![](_page_42_Picture_2.jpeg)

#### **Pending Nodes**

Grid nodes are listed as pending until they are assigned to a site, configured, and approved.

![](_page_42_Picture_82.jpeg)

### 2. Klicken Sie Auf **Erweiterung Konfigurieren**.

Das Dialogfeld Standortauswahl wird angezeigt.

![](_page_42_Picture_83.jpeg)

- 3. Wählen Sie den Erweiterungstyp aus, den Sie starten:
	- Wenn Sie eine neue Site hinzufügen, wählen Sie **Neu**, und geben Sie den Namen der neuen Site ein.
	- Wenn Sie einem vorhandenen Standort Rasterknoten hinzufügen, wählen Sie **vorhandene**.
- 4. Klicken Sie Auf **Speichern**.
- 5. Überprüfen Sie die Liste **Ausstehende Knoten** und vergewissern Sie sich, dass alle von Ihnen bereitgestellten Grid-Knoten angezeigt werden.

Bei Bedarf können Sie den Cursor über die **Grid Network MAC Address** eines Knotens bewegen, um Details zu diesem Knoten anzuzeigen.

![](_page_43_Picture_38.jpeg)

![](_page_43_Picture_1.jpeg)

Wenn ein Grid-Node fehlt, bestätigen Sie, dass er erfolgreich bereitgestellt wurde.

- 6. Genehmigen Sie in der Liste der ausstehenden Knoten die Grid-Knoten für diese Erweiterung.
	- a. Aktivieren Sie das Optionsfeld neben dem ersten ausstehenden Rasterknoten, den Sie genehmigen möchten.
	- b. Klicken Sie Auf **Genehmigen**.

Das Konfigurationsformular für den Grid-Node wird angezeigt.

## Storage Node Configuration

![](_page_44_Picture_49.jpeg)

![](_page_44_Picture_50.jpeg)

### **Grid Network**

![](_page_44_Picture_51.jpeg)

![](_page_44_Picture_52.jpeg)

- c. Ändern Sie bei Bedarf die allgemeinen Einstellungen:
	- **Standort**: Der Name des Standorts, dem der Grid-Node zugeordnet ist. Wenn Sie mehrere Nodes hinzufügen, vergewissern Sie sich, dass Sie für jeden Node den korrekten Standort auswählen. Wenn Sie einen neuen Standort hinzufügen, werden alle Nodes zum neuen Standort hinzugefügt.

Cancel

Save

- **Name**: Der Hostname, der dem Knoten zugewiesen wird, und der Name, der im Grid Manager angezeigt wird.
- **NTP-Rolle**: Die NTP-Rolle (Network Time Protocol) des Grid-Knotens. Die Optionen sind **Automatic**, **Primary** und **Client**. Bei Auswahl von **automatisch** wird die primäre Rolle Administratorknoten, Speicherknoten mit ADC-Diensten, Gateway-Nodes und beliebigen Grid-Nodes mit nicht statischen IP-Adressen zugewiesen. Allen anderen Grid-Nodes wird die Client-Rolle zugewiesen.

![](_page_45_Picture_2.jpeg)

Weisen Sie die primäre NTP-Rolle mindestens zwei Nodes an jedem Standort zu. Dadurch erhalten Sie redundanten Zugriff auf externe Zeitquellen.

- **ADC Service** (nur Speicherknoten): Ob dieser Speicherknoten den Dienst Administrative Domain Controller (ADC) ausführen wird. Der ADC-Dienst verfolgt den Standort und die Verfügbarkeit von Grid-Services. Mindestens drei Storage-Nodes an jedem Standort müssen den ADC-Service enthalten. Der ADC-Dienst kann nicht einem Node hinzugefügt werden, nachdem er bereitgestellt wurde.
	- Wenn Sie diesen Knoten hinzufügen, um einen Speicherknoten zu ersetzen, wählen Sie **Ja** aus, wenn der Knoten, den Sie ersetzen, den ADC-Dienst enthält. Da ein Storage-Node nicht stillgelegt werden kann, wenn zu wenige ADC-Dienste verbleiben, wird sichergestellt, dass ein neuer ADC-Service verfügbar ist, bevor der alte Service entfernt wird.
	- Wählen Sie andernfalls **automatisch** aus, damit das System feststellen kann, ob dieser Knoten den ADC-Dienst erfordert. Erfahren Sie mehr über das ADC-Quorum in den Anweisungen zur Wiederherstellung und Wartung.
- d. Ändern Sie bei Bedarf die Einstellungen für das Grid-Netzwerk, das Admin-Netzwerk und das Client-Netzwerk.
	- **IPv4-Adresse (CIDR)**: Die CIDR-Netzwerkadresse für die Netzwerkschnittstelle. Beispiel: 172.16.10.100/24
	- **Gateway**: Das Standard-Gateway des Grid-Knotens. Beispiel: 172.16.10.1
	- **Subnetze (CIDR)**: Ein oder mehrere Unternetzwerke für das Admin-Netzwerk.
- e. Klicken Sie Auf **Speichern**.

Der genehmigte Grid-Node wird in die Liste der genehmigten Nodes verschoben.

![](_page_45_Picture_145.jpeg)

Expand

- Um die Eigenschaften eines genehmigten Grid-Knotens zu ändern, wählen Sie das entsprechende Optionsfeld aus, und klicken Sie auf **Bearbeiten**.
- Um einen genehmigten Rasterknoten zurück in die Liste ausstehender Knoten zu verschieben, wählen Sie dessen Optionsfeld aus und klicken Sie auf **Zurücksetzen**.
- Um einen genehmigten Grid-Node dauerhaft zu entfernen, schalten Sie den Node aus. Wählen Sie dann das entsprechende Optionsfeld aus, und klicken Sie auf **Entfernen**.
- f. Wiederholen Sie diese Schritte für jeden ausstehenden Rasterknoten, den Sie genehmigen möchten.

![](_page_46_Picture_4.jpeg)

Wenn möglich, sollten Sie alle ausstehenden Grid-Notizen genehmigen und eine einzelne Erweiterung durchführen. Wenn Sie mehrere kleine Erweiterungen durchführen, ist mehr Zeit erforderlich.

7. Wenn Sie alle Grid-Nodes genehmigt haben, geben Sie die **Provisioning-Passphrase** ein, und klicken Sie auf **erweitern**.

Nach einigen Minuten wird diese Seite aktualisiert, um den Status des Erweiterungsverfahrens anzuzeigen. Wenn Aufgaben ausgeführt werden, die sich auf einzelne Grid-Nodes auswirken, enthält der Abschnitt Status des Grid-Knotens den aktuellen Status für jeden Grid-Node.

![](_page_46_Picture_8.jpeg)

Während dieses Prozesses zeigt das Installationsprogramm für StorageGRID-Geräte, dass die Installation von Phase 3 auf Stufe 4 verschoben wird, und schließt die Installation ab. Wenn Phase 4 abgeschlossen ist, wird der Controller neu gestartet.

C A new Recovery Package has been generated as a result of the configuration change. Go to the Recovery Package page to download it.

#### **Expansion Progress**

Lists the status of grid configuration tasks required to change the grid topology. These grid configuration tasks are run automatically by the StorageGRID system.

![](_page_47_Picture_97.jpeg)

![](_page_47_Picture_5.jpeg)

Eine Standorterweiterung umfasst eine zusätzliche Aufgabe zur Konfiguration von Cassandra für den neuen Standort.

8. Sobald der Link **Download Recovery Package** angezeigt wird, laden Sie die Recovery Package Datei herunter.

Sie müssen eine aktualisierte Kopie der Wiederherstellungspaket-Datei so schnell wie möglich herunterladen, nachdem Grid-Topologieänderungen am StorageGRID-System vorgenommen wurden. Die Recovery Package-Datei ermöglicht es Ihnen, das System wiederherzustellen, wenn ein Fehler auftritt.

- a. Klicken Sie auf den Download-Link.
- b. Geben Sie die Provisionierungs-Passphrase ein, und klicken Sie auf **Download starten**.
- c. Wenn der Download abgeschlossen ist, öffnen Sie das .zip Datei und bestätigen Sie, dass es ein enthält gpt-backup Verzeichnis und A \_SAID.zip Datei: Dann extrahieren Sie den \_SAID.zip Wechseln Sie zur Datei /GID\*\_REV\* Telefonbuch und bestätigen Sie, dass Sie das öffnen können passwords.txt Datei:
- d. Kopieren Sie die heruntergeladene Recovery Package-Datei (.zip) in zwei sichere und separate Speicherorte.

![](_page_48_Picture_0.jpeg)

Die Recovery Package-Datei muss gesichert sein, weil sie Verschlüsselungsschlüssel und Passwörter enthält, die zum Abrufen von Daten vom StorageGRID-System verwendet werden können.

9. Wenn Sie einen oder mehrere Storage-Nodes hinzufügen, überwachen Sie den Fortschritt der Phase "STarting Cassandra and Streaming Data", indem Sie den in der Statusmeldung angezeigten Prozentsatz überprüfen.

![](_page_48_Picture_108.jpeg)

Dieser Prozentsatz schätzt, wie vollständig der Cassandra-Streaming-Vorgang ist, basierend auf der Gesamtmenge der verfügbaren Cassandra-Daten und der bereits auf den neuen Node geschriebenen Menge.

![](_page_48_Picture_5.jpeg)

Starten Sie keine Storage Nodes während Schritt 4 neu (Starting Services on the New Grid Nodes). Die Phase "STarting Cassandra und Streaming Data" kann für jeden neuen Storage Node Stunden dauern, insbesondere wenn vorhandene Storage-Nodes eine große Anzahl von Objekt-Metadaten enthalten.

10. Fahren Sie mit der Überwachung der Erweiterung fort, bis alle Aufgaben abgeschlossen sind und die Schaltfläche **Erweiterung konfigurieren** erneut angezeigt wird.

### **Nachdem Sie fertig sind**

Je nachdem, welche Typen von Grid-Nodes Sie hinzugefügt haben, müssen Sie zusätzliche Integrations- und Konfigurationsschritte durchführen.

### **Verwandte Informationen**

["Objektmanagement mit ILM"](https://docs.netapp.com/de-de/storagegrid-115/ilm/index.html)

["Verwalten Sie erholen"](https://docs.netapp.com/de-de/storagegrid-115/maintain/index.html)

["Konfiguration des erweiterten StorageGRID-Systems"](#page-48-0)

## <span id="page-48-0"></span>**Konfiguration des erweiterten StorageGRID-Systems**

Nach Abschluss einer Erweiterung müssen Sie weitere Integrations- und Konfigurationsschritte durchführen.

### **Über diese Aufgabe**

Sie müssen die unten aufgeführten Konfigurationsaufgaben für die Grid-Nodes ausführen, die Sie in Ihrer Erweiterung hinzufügen. Einige Aufgaben können optional sein, je nachdem, welche Optionen bei der Installation und Verwaltung des Systems ausgewählt wurden, und wie Sie die während der Erweiterung hinzugefügten Grid-Nodes konfigurieren möchten.

### **Schritte**

1. Wenn Sie einen Speicherknoten hinzugefügt haben, führen Sie die folgenden Konfigurationsaufgaben aus.

![](_page_49_Picture_164.jpeg)

2. Wenn Sie einen Gateway-Node hinzugefügt haben, führen Sie die folgenden Konfigurationsaufgaben aus.

![](_page_49_Picture_165.jpeg)

3. Wenn Sie einen Admin-Node hinzugefügt haben, führen Sie die folgenden Konfigurationsaufgaben aus.

![](_page_50_Picture_145.jpeg)

4. Wenn Sie einen Archivknoten hinzugefügt haben, führen Sie die folgenden Konfigurationsaufgaben aus.

![](_page_51_Picture_164.jpeg)

5. Um zu überprüfen, ob Erweiterungsknoten mit einem nicht vertrauenswürdigen Client-Netzwerk hinzugefügt wurden oder um zu ändern, ob das Client-Netzwerk eines Knotens nicht vertrauenswürdig oder vertrauenswürdig ist, gehen Sie zu **Konfiguration** > **Netzwerkeinstellungen** > **nicht vertrauenswürdiges Client-Netzwerk**.

Wenn das Client-Netzwerk auf dem Erweiterungsknoten nicht vertrauenswürdig ist, müssen Verbindungen zum Knoten im Client-Netzwerk über einen Load Balancer-Endpunkt hergestellt werden. Weitere Informationen finden Sie in den Anweisungen zum Verwalten von StorageGRID.

6. Konfigurieren Sie das Domain Name System (DNS).

Wenn Sie für jeden Grid-Node DNS-Einstellungen separat angegeben haben, müssen Sie für die neuen Nodes benutzerdefinierte DNS-Einstellungen pro Node hinzufügen. Weitere Informationen zum Ändern der DNS-Konfiguration für einen einzelnen Grid-Node finden Sie in den Anweisungen zur Recovery und Wartung.

Eine Best Practice besteht in der netzweiten DNS-Server-Liste, die einige DNS-Server enthält, auf die von jedem Standort aus lokal zugegriffen werden kann. Wenn Sie gerade einen neuen Standort hinzugefügt haben, fügen Sie der Grid-weiten DNS-Konfiguration neue DNS-Server für den Standort hinzu.

![](_page_51_Picture_6.jpeg)

Geben Sie zwei bis sechs IPv4-Adressen für DNS-Server an. Wählen Sie DNS-Server aus, auf die jeder Standort lokal zugreifen kann, wenn das Netzwerk landet. Damit soll sichergestellt werden, dass ein islanded-Standort weiterhin Zugriff auf den DNS-Dienst hat. Nach der Konfiguration der DNS-Serverliste für das gesamte Grid können Sie die DNS-Serverliste für jeden Knoten weiter anpassen. Weitere Informationen finden Sie in den Informationen zum Ändern der DNS-Konfiguration in den Wiederherstellungsanleitungen und Wartungsanweisungen.

7. Wenn Sie einen neuen Standort hinzugefügt haben, vergewissern Sie sich, dass auf die NTP-Server (Network Time Protocol) von diesem Standort aus zugegriffen werden kann.

![](_page_51_Picture_9.jpeg)

Vergewissern Sie sich, dass mindestens zwei Nodes an jedem Standort auf mindestens vier externe NTP-Quellen zugreifen können. Wenn nur ein Node an einem Standort die NTP-Quellen erreichen kann, treten Probleme mit dem Timing auf, wenn dieser Node ausfällt. Durch die Festlegung von zwei Nodes pro Standort als primäre NTP-Quellen ist zudem ein genaues Timing gewährleistet, wenn ein Standort vom Rest des Grid isoliert ist.

Weitere Informationen finden Sie in den Anweisungen zur Wiederherstellung und Wartung.

### **Verwandte Informationen**

- ["Objektmanagement mit ILM"](https://docs.netapp.com/de-de/storagegrid-115/ilm/index.html)
- ["Überprüfen, ob der Speicherknoten aktiv ist"](#page-52-0)
- ["Die Admin-Knoten-Datenbank wird kopiert"](#page-52-1)
- ["Kopieren von Prometheus-Kennzahlen"](#page-54-0)
- ["Prüfprotokolle werden kopiert"](#page-55-0)
- ["Software-Upgrade"](https://docs.netapp.com/de-de/storagegrid-115/upgrade/index.html)
- ["Verwalten Sie erholen"](https://docs.netapp.com/de-de/storagegrid-115/maintain/index.html)

## <span id="page-52-0"></span>**Überprüfen, ob der Speicherknoten aktiv ist**

Nachdem ein Erweiterungsvorgang abgeschlossen ist, der neue Speicherknoten hinzugefügt hat, sollte das StorageGRID-System automatisch mit den neuen Speicherknoten beginnen. Sie müssen das StorageGRID-System verwenden, um sicherzustellen, dass der neue Speicherknoten aktiv ist.

### **Schritte**

- 1. Melden Sie sich über einen unterstützten Browser beim Grid Manager an.
- 2. Wählen Sie **Nodes** > *Erweiterungs-Speicherknoten* > **Storage** Aus.
- 3. Bewegen Sie den Cursor über das Diagramm **verwendete Speicherung Objektdaten**, um den Wert für **verwendet** anzuzeigen. Dies ist die Menge des insgesamt nutzbaren Speicherplatzes, der für Objektdaten verwendet wurde.
- 4. Vergewissern Sie sich, dass der Wert von **verwendet** erhöht wird, wenn Sie den Cursor nach rechts auf dem Diagramm bewegen.

## <span id="page-52-1"></span>**Die Admin-Knoten-Datenbank wird kopiert**

Beim Hinzufügen von Admin-Nodes durch ein Erweiterungsverfahren können Sie optional die Datenbank vom primären Admin-Node zum neuen Admin-Node kopieren. Durch das Kopieren der Datenbank können Sie historische Informationen über Attribute, Warnmeldungen und Warnmeldungen aufbewahren.

### **Was Sie benötigen**

- Sie müssen die erforderlichen Erweiterungsschritte abgeschlossen haben, um einen Admin-Node hinzuzufügen.
- Sie müssen die haben Passwords.txt Datei:
- Sie müssen über eine Passphrase für die Bereitstellung verfügen.

### **Über diese Aufgabe**

Der StorageGRID-Softwareaktivierungsprozess erstellt eine leere Datenbank für den NMS-Dienst auf dem Erweiterungs-Admin-Knoten. Wenn der NMS-Dienst auf dem Erweiterungs-Admin-Knoten startet, zeichnet er Informationen für Server und Dienste auf, die derzeit Teil des Systems sind oder später hinzugefügt werden. Diese Admin-Knoten-Datenbank enthält die folgenden Informationen:

- Meldungsverlauf
- Alarmverlauf
- Historische Attributdaten, die in den Diagrammen und Textberichten verwendet werden, die auf der Seite **Support** > **Tools** > **Grid Topology** verfügbar sind

Um sicherzustellen, dass die Admin-Node-Datenbank zwischen den Knoten konsistent ist, können Sie die Datenbank vom primären Admin-Node auf den Erweiterungs-Admin-Node kopieren.

![](_page_53_Picture_5.jpeg)

Das Kopieren der Datenbank vom primären Admin-Node (der\_\_Source Admin-Node\_) zu einem Erweiterungs-Admin-Node kann bis zu mehrere Stunden dauern. In diesem Zeitraum ist der Grid Manager nicht zugänglich.

Führen Sie diese Schritte aus, um den MI-Dienst und den Management-API-Dienst sowohl auf dem primären Admin-Node als auch auf dem Erweiterungs-Admin-Node zu beenden, bevor Sie die Datenbank kopieren.

### **Schritte**

- 1. Führen Sie die folgenden Schritte auf dem primären Admin-Knoten aus:
	- a. Melden Sie sich beim Admin-Knoten an:
		- i. Geben Sie den folgenden Befehl ein: ssh admin@*grid\_node\_IP*
		- ii. Geben Sie das im aufgeführte Passwort ein Passwords.txt Datei:
		- iii. Geben Sie den folgenden Befehl ein, um zum Root zu wechseln: su -
		- iv. Geben Sie das im aufgeführte Passwort ein Passwords.txt Datei:
	- b. Führen Sie den folgenden Befehl aus: recover-access-points
	- c. Geben Sie die Provisionierungs-Passphrase ein.
	- d. Beenden SIE DEN MI-Dienst: service mi stop
	- e. Beenden Sie den Management Application Program Interface (Management API) Service: service mgmt-api stop
- 2. Führen Sie die folgenden Schritte auf dem Erweiterungs-Admin-Knoten aus:
	- a. Melden Sie sich beim Erweiterungs-Admin-Knoten an:
		- i. Geben Sie den folgenden Befehl ein: ssh admin@*grid\_node\_IP*
		- ii. Geben Sie das im aufgeführte Passwort ein Passwords.txt Datei:
		- iii. Geben Sie den folgenden Befehl ein, um zum Root zu wechseln: su -
		- iv. Geben Sie das im aufgeführte Passwort ein Passwords.txt Datei:
	- b. Beenden SIE DEN MI-Dienst: service mi stop
	- c. Beenden Sie den Management API-Service: service mgmt-api stop
	- d. Fügen Sie den SSH-privaten Schlüssel zum SSH-Agenten hinzu. Geben Sie Ein:ssh-add
	- e. Geben Sie das SSH-Zugriffspasswort ein, das im aufgeführt ist Passwords.txt Datei:
	- f. Kopieren Sie die Datenbank vom Quell-Admin-Knoten auf den Erweiterungs-Admin-Knoten:

/usr/local/mi/bin/mi-clone-db.sh *Source\_Admin\_Node\_IP*

g. Wenn Sie dazu aufgefordert werden, bestätigen Sie, dass Sie die MI-Datenbank auf dem Erweiterungs-Admin-Node überschreiben möchten.

Die Datenbank und ihre historischen Daten werden auf den Erweiterungs-Admin-Knoten kopiert. Wenn der Kopiervorgang abgeschlossen ist, startet das Skript den Erweiterungs-Admin-Knoten.

- h. Wenn Sie keinen passwortlosen Zugriff auf andere Server mehr benötigen, entfernen Sie den privaten Schlüssel vom SSH-Agent. Geben Sie Ein:ssh-add -D
- 3. Starten Sie die Dienste auf dem primären Admin-Knoten neu: service servermanager start

## <span id="page-54-0"></span>**Kopieren von Prometheus-Kennzahlen**

Nach dem Hinzufügen eines neuen Admin-Knotens können Sie optional die historischen Metriken kopieren, die von Prometheus vom primären Admin-Node erhalten wurden, zum neuen Admin-Node. Durch das Kopieren der Metriken wird sichergestellt, dass historische Metriken zwischen Admin-Nodes konsistent sind.

### **Was Sie benötigen**

- Der neue Admin-Node muss installiert und ausgeführt werden.
- Sie müssen die haben Passwords.txt Datei:
- Sie müssen über eine Passphrase für die Bereitstellung verfügen.

### **Über diese Aufgabe**

Wenn Sie einen Admin-Knoten hinzufügen, erstellt der Software-Installationsprozess eine neue Prometheus-Datenbank. Sie können die historischen Kennzahlen zwischen den Knoten konsistent halten, indem Sie die Prometheus-Datenbank vom primären Admin-Node (den\_Source Admin-Node\_) auf den neuen Admin-Node kopieren.

![](_page_54_Picture_13.jpeg)

Das Kopieren der Prometheus-Datenbank dauert möglicherweise ein Stunde oder länger. Einige Grid Manager-Funktionen sind nicht verfügbar, während Dienste auf dem Quell-Admin-Node angehalten werden.

### **Schritte**

- 1. Melden Sie sich beim Quell-Admin-Node an:
	- a. Geben Sie den folgenden Befehl ein: ssh admin@*grid\_node\_IP*
	- b. Geben Sie das im aufgeführte Passwort ein Passwords.txt Datei:
	- c. Geben Sie den folgenden Befehl ein, um zum Root zu wechseln: su -
	- d. Geben Sie das im aufgeführte Passwort ein Passwords.txt Datei:
- 2. Beenden Sie vom Quell-Admin-Node den Prometheus-Service: service prometheus stop
- 3. Führen Sie auf dem neuen Admin-Knoten die folgenden Schritte aus:
	- a. Melden Sie sich beim neuen Admin-Knoten an:
		- i. Geben Sie den folgenden Befehl ein: ssh admin@*grid\_node\_IP*
		- ii. Geben Sie das im aufgeführte Passwort ein Passwords.txt Datei:
- iii. Geben Sie den folgenden Befehl ein, um zum Root zu wechseln: su -
- iv. Geben Sie das im aufgeführte Passwort ein Passwords.txt Datei:
- b. Stoppen Sie den Prometheus Service: service prometheus stop
- c. Fügen Sie den SSH-privaten Schlüssel zum SSH-Agenten hinzu. Geben Sie Ein:ssh-add
- d. Geben Sie das SSH-Zugriffspasswort ein, das im aufgeführt ist Passwords.txt Datei:
- e. Kopieren Sie die Prometheus-Datenbank vom Quell-Admin-Node auf den neuen Admin-Node: /usr/local/prometheus/bin/prometheus-clone-db.sh *Source\_Admin\_Node\_IP*
- f. Wenn Sie dazu aufgefordert werden, drücken Sie **Enter**, um zu bestätigen, dass Sie die neue Prometheus-Datenbank auf dem neuen Admin-Knoten zerstören möchten.

Die ursprüngliche Prometheus-Datenbank und ihre historischen Daten werden auf den neuen Admin-Knoten kopiert. Wenn der Kopiervorgang abgeschlossen ist, startet das Skript den neuen Admin-Knoten. Der folgende Status wird angezeigt:

Database cloned, starting services

a. Wenn Sie keinen passwortlosen Zugriff auf andere Server mehr benötigen, entfernen Sie den privaten Schlüssel vom SSH-Agent. Geben Sie Ein:

ssh-add -D

4. Starten Sie den Prometheus-Service auf dem Quell-Admin-Node neu.

service prometheus start

## <span id="page-55-0"></span>**Prüfprotokolle werden kopiert**

Wenn Sie einen neuen Admin-Node durch ein Erweiterungsverfahren hinzufügen, protokolliert sein AMS-Service nur Ereignisse und Aktionen, die nach dem Beitritt zum System auftreten. Sie können Prüfprotokolle von einem zuvor installierten Admin-Knoten auf den neuen ErweiterungAdmin-Knoten kopieren, so dass er mit dem Rest des StorageGRID-Systems synchronisiert ist.

### **Was Sie benötigen**

- Sie müssen die erforderlichen Erweiterungsschritte abgeschlossen haben, um einen Admin-Node hinzuzufügen.
- Sie müssen die haben Passwords.txt Datei:

### **Über diese Aufgabe**

Um die historischen Audit-Meldungen von anderen Admin-Knoten auf dem Erweiterungs-Admin-Knoten verfügbar zu machen, müssen Sie die Audit-Log-Dateien manuell vom primären Admin-Node oder einem anderen vorhandenen Admin-Node auf den Erweiterungs-Admin-Node kopieren.

### **Schritte**

- 1. Melden Sie sich beim primären Admin-Node an:
	- a. Geben Sie den folgenden Befehl ein: ssh *admin@\_primary\_Admin\_Node\_IP*
- b. Geben Sie das im aufgeführte Passwort ein Passwords.txt Datei:
- c. Geben Sie den folgenden Befehl ein, um zum Root zu wechseln: su -
- d. Geben Sie das im aufgeführte Passwort ein Passwords.txt Datei:

Wenn Sie als root angemeldet sind, ändert sich die Eingabeaufforderung von \$ Bis #.

- 2. Stoppen Sie den AMS-Dienst, um zu verhindern, dass eine neue Datei erstellt wird: service ams stop
- 3. Benennen Sie den um audit.log Datei um sicherzustellen, dass die Datei auf dem Erweiterungs-Admin-Knoten nicht überschrieben wird, in den Sie sie kopieren:

```
cd /var/local/audit/export
ls -l
mv audit.log new_name.txt
```
4. Kopieren Sie alle Audit-Log-Dateien in den Erweiterungs-Admin-Node:

```
scp -p * IP_address:/var/local/audit/export
```
- 5. Wenn Sie zur Eingabe der Passphrase für aufgefordert werden /root/.ssh/id\_rsa`Geben Sie das SSH-Zugriffskennwort für den primären Admin-Node ein, der im aufgeführt ist `Passwords.txt Datei:
- 6. Stellen Sie das Original wieder her audit.log Datei:

mv *new\_name*.txt audit.log

7. AMS-Dienst starten:

service ams start

8. Melden Sie sich vom Server ab:

exit

- 9. Melden Sie sich beim Erweiterungs-Admin-Knoten an:
	- a. Geben Sie den folgenden Befehl ein: ssh admin@*expansion\_Admin\_Node\_IP*
	- b. Geben Sie das im aufgeführte Passwort ein Passwords.txt Datei:
	- c. Geben Sie den folgenden Befehl ein, um zum Root zu wechseln: su -
	- d. Geben Sie das im aufgeführte Passwort ein Passwords.txt Datei:

Wenn Sie als root angemeldet sind, ändert sich die Eingabeaufforderung von \$ Bis #.

10. Benutzer- und Gruppeneinstellungen für die Audit-Log-Dateien aktualisieren:

cd /var/local/audit/export chown ams-user:bycast \*

11. Melden Sie sich vom Server ab:

exit

## <span id="page-57-0"></span>**Balancieren Sie Daten aus, die im Erasure-Coding-Verfahren codiert wurden, nach dem Hinzufügen von Storage**

In einigen Fällen müssen Sie möglicherweise nach dem Hinzufügen neuer Storage-Nodes einen Ausgleich für Daten schaffen, die mit Erasure Coding versehen sind.

### **Was Sie benötigen**

- Sie müssen die Erweiterungsschritte abgeschlossen haben, um die neuen Speicherknoten hinzuzufügen.
- Sie müssen die Überlegungen für eine Ausbalancierung, wenn Daten zur Fehlerkorrektur codiert wurden, überprüft haben.

["Überlegungen zur Lastverteilung bei Daten, die mit Erasure Coding versehen sind"](#page-9-0)

![](_page_57_Picture_6.jpeg)

Führen Sie diesen Vorgang nur aus, wenn die Warnung **Low Object Storage** für einen oder mehrere Speicherknoten an einem Standort ausgelöst wurde und Sie die empfohlene Anzahl neuer Speicherknoten nicht hinzufügen konnten.

• Sie müssen die haben Passwords.txt Datei:

### **Über diese Aufgabe**

Wenn das EC-Ausgleichverfahren ausgeführt wird, ist die Performance von ILM-Vorgängen sowie S3- und Swift-Client-Operationen wahrscheinlich beeinträchtigt. Aus diesem Grund sollten Sie dieses Verfahren nur in begrenzten Fällen durchführen.

![](_page_57_Picture_11.jpeg)

Das EG-Ausgleichverfahren reserviert vorübergehend einen großen Speicher. Storage-Warnmeldungen werden möglicherweise ausgelöst, aber nach Abschluss des Ausgleichs werden sie gelöst. Wenn nicht genügend Speicherplatz für die Reservierung vorhanden ist, schlägt das EC-Ausgleichverfahren fehl. Speicherreservierungen werden freigegeben, wenn der EC-Ausgleichvorgang abgeschlossen ist, unabhängig davon, ob der Vorgang fehlgeschlagen oder erfolgreich war.

S3- und Swift-API-Operationen zum Hochladen von Objekten (oder Objektteilen) können während des EC-Ausgleichs fehlschlagen, wenn sie mehr als 24 Stunden benötigen. Langfristige PUT-Vorgänge funktionieren nicht, wenn die anwendbare ILM-Regel eine strenge oder ausgewogene Platzierung bei der Aufnahme verwendet. Der folgende Fehler wird gemeldet:

500 Internal Server Error

### **Schritte**

 $\left( \begin{array}{c} 1 \end{array} \right)$ 

- 1. Überprüfen Sie die aktuellen Objekt-Storage-Details für den Standort, den Sie ausgleichen möchten.
	- a. Wählen Sie **Knoten**.
	- b. Wählen Sie den ersten Speicherknoten am Standort aus.
	- c. Wählen Sie die Registerkarte **Storage** aus.
	- d. Halten Sie den Mauszeiger über das Diagramm "verwendete Daten Objektdaten", um die aktuelle Menge der replizierten Daten und mit Erasure Coding versehenen Daten auf dem Storage-Node anzuzeigen.
	- e. Wiederholen Sie diese Schritte, um die anderen Speicherknoten am Standort anzuzeigen.
- 2. Melden Sie sich beim primären Admin-Node an:
	- a. Geben Sie den folgenden Befehl ein: ssh admin@*primary\_Admin\_Node\_IP*
	- b. Geben Sie das im aufgeführte Passwort ein Passwords.txt Datei:
	- c. Geben Sie den folgenden Befehl ein, um zum Root zu wechseln: su -
	- d. Geben Sie das im aufgeführte Passwort ein Passwords.txt Datei:

Wenn Sie als root angemeldet sind, ändert sich die Eingabeaufforderung von \$ Bis #.

3. Geben Sie den folgenden Befehl ein:

rebalance-data start --site "*site-name*"

Für "*site-name*"`Geben Sie den ersten Standort an, an dem Sie neue Speicherknoten oder Knoten hinzugefügt haben. Umschließen `site-name In Angeboten.

Der EC-Ausgleichvorgang startet, und eine Job-ID wird zurückgegeben.

- 4. Kopieren Sie die Job-ID.
- 5. Überwachen Sie den Status des EC-Ausgleichs.
	- So zeigen Sie den Status eines einzelnen EC-Ausgleichs an:

```
rebalance-data status --job-id job-id
```
Für `*job-id*`Geben Sie die ID an, die beim Start des Verfahrens zurückgegeben wurde.

◦ So zeigen Sie den Status des aktuellen EC-Ausgleichs und aller zuvor abgeschlossenen Verfahren an:

rebalance-data status

![](_page_58_Picture_17.jpeg)

Hilfe zum Befehl zum Ausgleich von Daten erhalten:

rebalance-data --help

- 6. Führen Sie weitere Schritte aus, basierend auf dem zurückgegebenen Status:
	- Wenn der Status lautet In progress, Der EC-Ausgleichsoperation läuft noch. Sie sollten das Verfahren regelmäßig überwachen, bis es abgeschlossen ist.
	- Wenn der Status lautet Failure, Führen Sie die Fehlerschritte.
	- Wenn der Status lautet Success, Führen Sie die Erfolg.
- 7. Wenn das EC-Ausgleichverfahren zu viel Last generiert (beispielsweise sind Ingest-Operationen betroffen), unterbrechen Sie den Vorgang.

rebalance-data pause --job-id *job-id*

8. Wenn Sie das EC-Ausgleichverfahren beenden müssen (z. B. um ein StorageGRID-Software-Upgrade durchzuführen), geben Sie Folgendes ein:

rebalance-data abort --job-id *job-id*

![](_page_59_Picture_0.jpeg)

Wenn Sie ein EC-Ausgleichverfahren beenden, verbleiben alle bereits verschobenen Datenfragmente am neuen Standort. Daten werden nicht zurück an den ursprünglichen Speicherort verschoben.

- 9. Wenn der Status des EC-Ausgleichs lautet Failure, Folgen Sie folgenden Schritten:
	- a. Vergewissern Sie sich, dass alle Speicherknoten am Standort mit dem Raster verbunden sind.
	- b. Überprüfen Sie, ob Warnmeldungen vorliegen, die sich auf diese Speicherknoten auswirken könnten, und beheben Sie sie.

Informationen zu bestimmten Warnmeldungen finden Sie in den Anweisungen zum Monitoring und zur Fehlerbehebung.

- c. Starten Sie das EC-Ausgleichverfahren neu: rebalance-data start –-job-id *job-id*
- d. Wenn der Status des EC-Ausgleichs noch immer ist Failure, Wenden Sie sich an den technischen Support.
- 10. Wenn der Status des EC-Ausgleichs-Verfahrens lautet Success, Optional Prüfen von Objekt-Storage Um die aktualisierten Details für die Site anzuzeigen.

Daten mit Erasure-Coding-Verfahren sollten nun besser auf die Storage-Nodes am Standort abgestimmt sein.

![](_page_59_Picture_10.jpeg)

Replizierte Objektdaten werden nicht durch das EC-Ausgleichverfahren verschoben.

11. Wenn Sie Erasure Coding an mehreren Standorten verwenden, führen Sie dieses Verfahren für alle anderen betroffenen Standorte aus.

### **Verwandte Informationen**

["Überlegungen zur Lastverteilung bei Daten, die mit Erasure Coding versehen sind"](#page-9-0)

["Monitor Fehlerbehebung"](https://docs.netapp.com/de-de/storagegrid-115/monitor/index.html)

## <span id="page-59-0"></span>**Kontakt mit dem technischen Support**

Wenn während des Grid-Erweiterungsprozesses Fehler auftreten, die nicht behoben werden können, oder wenn eine Grid-Aufgabe fehlschlägt, wenden Sie sich an den technischen Support.

### **Über diese Aufgabe**

Wenn Sie sich an den technischen Support wenden, müssen Sie die erforderlichen Protokolldateien bereitstellen, um bei der Fehlerbehebung der Fehler zu helfen, die auftreten.

### **Schritte**

- 1. Stellen Sie eine Verbindung mit dem Erweiterungs-Node her, bei dem es zu Ausfällen kommt:
	- a. Geben Sie den folgenden Befehl ein:ssh -p 8022 admin@*grid\_node\_IP*

![](_page_59_Picture_23.jpeg)

Port 8022 ist der SSH-Port des Basis-Betriebssystems, während Port 22 der SSH-Port des Docker Containers ist, auf dem StorageGRID ausgeführt wird.

- b. Geben Sie das im aufgeführte Passwort ein Passwords.txt Datei:
- c. Geben Sie den folgenden Befehl ein, um zum Root zu wechseln: su -
- d. Geben Sie das im aufgeführte Passwort ein Passwords.txt Datei:

Sobald Sie als root angemeldet sind, ändert sich die Eingabeaufforderung von \$ Bis #.

2. Je nach der erreichten Stufe der Installation können Sie eines der folgenden Protokolle abrufen, die auf dem Grid-Knoten verfügbar sind:

![](_page_60_Picture_93.jpeg)

### **Copyright-Informationen**

Copyright © 2024 NetApp. Alle Rechte vorbehalten. Gedruckt in den USA. Dieses urheberrechtlich geschützte Dokument darf ohne die vorherige schriftliche Genehmigung des Urheberrechtsinhabers in keiner Form und durch keine Mittel – weder grafische noch elektronische oder mechanische, einschließlich Fotokopieren, Aufnehmen oder Speichern in einem elektronischen Abrufsystem – auch nicht in Teilen, vervielfältigt werden.

Software, die von urheberrechtlich geschütztem NetApp Material abgeleitet wird, unterliegt der folgenden Lizenz und dem folgenden Haftungsausschluss:

DIE VORLIEGENDE SOFTWARE WIRD IN DER VORLIEGENDEN FORM VON NETAPP ZUR VERFÜGUNG GESTELLT, D. H. OHNE JEGLICHE EXPLIZITE ODER IMPLIZITE GEWÄHRLEISTUNG, EINSCHLIESSLICH, JEDOCH NICHT BESCHRÄNKT AUF DIE STILLSCHWEIGENDE GEWÄHRLEISTUNG DER MARKTGÄNGIGKEIT UND EIGNUNG FÜR EINEN BESTIMMTEN ZWECK, DIE HIERMIT AUSGESCHLOSSEN WERDEN. NETAPP ÜBERNIMMT KEINERLEI HAFTUNG FÜR DIREKTE, INDIREKTE, ZUFÄLLIGE, BESONDERE, BEISPIELHAFTE SCHÄDEN ODER FOLGESCHÄDEN (EINSCHLIESSLICH, JEDOCH NICHT BESCHRÄNKT AUF DIE BESCHAFFUNG VON ERSATZWAREN ODER -DIENSTLEISTUNGEN, NUTZUNGS-, DATEN- ODER GEWINNVERLUSTE ODER UNTERBRECHUNG DES GESCHÄFTSBETRIEBS), UNABHÄNGIG DAVON, WIE SIE VERURSACHT WURDEN UND AUF WELCHER HAFTUNGSTHEORIE SIE BERUHEN, OB AUS VERTRAGLICH FESTGELEGTER HAFTUNG, VERSCHULDENSUNABHÄNGIGER HAFTUNG ODER DELIKTSHAFTUNG (EINSCHLIESSLICH FAHRLÄSSIGKEIT ODER AUF ANDEREM WEGE), DIE IN IRGENDEINER WEISE AUS DER NUTZUNG DIESER SOFTWARE RESULTIEREN, SELBST WENN AUF DIE MÖGLICHKEIT DERARTIGER SCHÄDEN HINGEWIESEN WURDE.

NetApp behält sich das Recht vor, die hierin beschriebenen Produkte jederzeit und ohne Vorankündigung zu ändern. NetApp übernimmt keine Verantwortung oder Haftung, die sich aus der Verwendung der hier beschriebenen Produkte ergibt, es sei denn, NetApp hat dem ausdrücklich in schriftlicher Form zugestimmt. Die Verwendung oder der Erwerb dieses Produkts stellt keine Lizenzierung im Rahmen eines Patentrechts, Markenrechts oder eines anderen Rechts an geistigem Eigentum von NetApp dar.

Das in diesem Dokument beschriebene Produkt kann durch ein oder mehrere US-amerikanische Patente, ausländische Patente oder anhängige Patentanmeldungen geschützt sein.

ERLÄUTERUNG ZU "RESTRICTED RIGHTS": Nutzung, Vervielfältigung oder Offenlegung durch die US-Regierung unterliegt den Einschränkungen gemäß Unterabschnitt (b)(3) der Klausel "Rights in Technical Data – Noncommercial Items" in DFARS 252.227-7013 (Februar 2014) und FAR 52.227-19 (Dezember 2007).

Die hierin enthaltenen Daten beziehen sich auf ein kommerzielles Produkt und/oder einen kommerziellen Service (wie in FAR 2.101 definiert) und sind Eigentum von NetApp, Inc. Alle technischen Daten und die Computersoftware von NetApp, die unter diesem Vertrag bereitgestellt werden, sind gewerblicher Natur und wurden ausschließlich unter Verwendung privater Mittel entwickelt. Die US-Regierung besitzt eine nicht ausschließliche, nicht übertragbare, nicht unterlizenzierbare, weltweite, limitierte unwiderrufliche Lizenz zur Nutzung der Daten nur in Verbindung mit und zur Unterstützung des Vertrags der US-Regierung, unter dem die Daten bereitgestellt wurden. Sofern in den vorliegenden Bedingungen nicht anders angegeben, dürfen die Daten ohne vorherige schriftliche Genehmigung von NetApp, Inc. nicht verwendet, offengelegt, vervielfältigt, geändert, aufgeführt oder angezeigt werden. Die Lizenzrechte der US-Regierung für das US-Verteidigungsministerium sind auf die in DFARS-Klausel 252.227-7015(b) (Februar 2014) genannten Rechte beschränkt.

### **Markeninformationen**

NETAPP, das NETAPP Logo und die unter [http://www.netapp.com/TM](http://www.netapp.com/TM\) aufgeführten Marken sind Marken von NetApp, Inc. Andere Firmen und Produktnamen können Marken der jeweiligen Eigentümer sein.